# **TABLE OF CONTENTS**

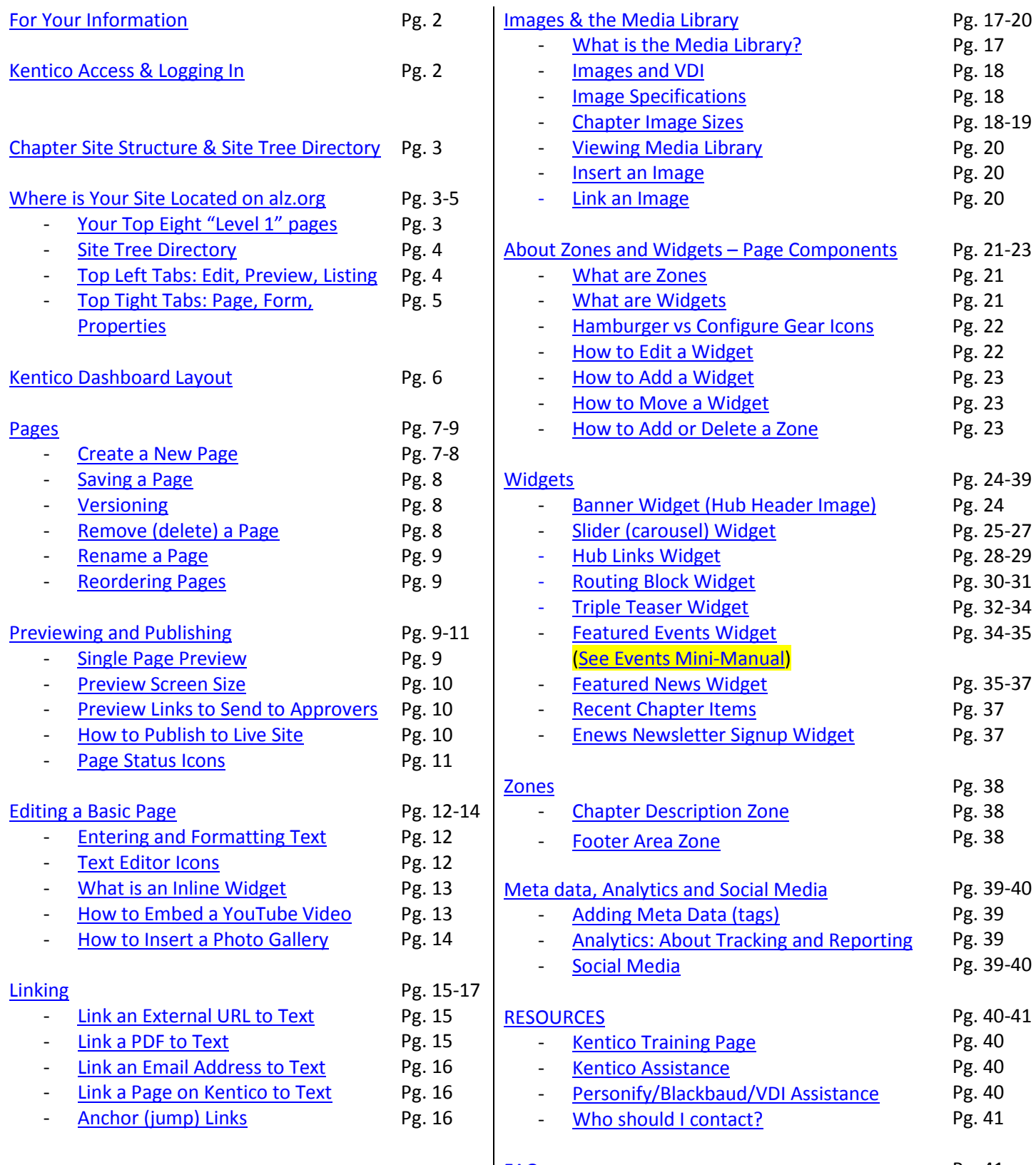

#### [FAQs](#page-40-1)

Pg. 41

- <span id="page-1-0"></span>• Working in the Kentico CMS makes everything responsive, mobile ready.
- As in the past, HTML source code will not be accessible in this CMS solution.
- Always **SAVE** your work on the Page Tab. If you navigate away from a page without saving, (by choosing "OK" instead of "Cancel" when you see warning popup,) your work will be lost.
- **Why do I need to list ALL Events and Support Groups in Personify or Blackbaud?**

Personify and Blackbaud will populate Community Resource Finder, our one comprehensive database. With the contact center handling the calls from all but 2 chapters, Community Resource Finder is the primary source for community resources when assisting callers. **Not having chapter information in CRF will impede our call center staff from being able to assist our callers** in the best way possible.

Additionally, information will NOT show in online searches if not in Personify or Blackbaud.

Please review the very short but useful 8-pg "mini-manual" to understand how Events work: <https://www.alz.org/includes/downloads/cms/Events-mini-manual-v3.0.pdf>

• **Why should I not use tables on my pages?**

More than 50% of our website visitors access the site via a mobile device. Tables do not size down and are virtually unreadable on mobile devices. (Visit a page with a table, shrink down your desktop browser window to be small, and you'll see just how inaccessible your information will be). The new design was purposely "responsive" for these devices so tables are Strongly discouraged.

- **When do I need to request help from an admin via cmssupport@alz.org?** For deleting any page; for redirecting any page or event tile to an external url, or for general assistance.
- **How do I access local pdfs and images from my computer within VDI environment?** We recommend saving any files needed for upload on Google Drive, which is accessible within VDI.

### <span id="page-1-1"></span>KENTICO ACCESS & LOGGING IN

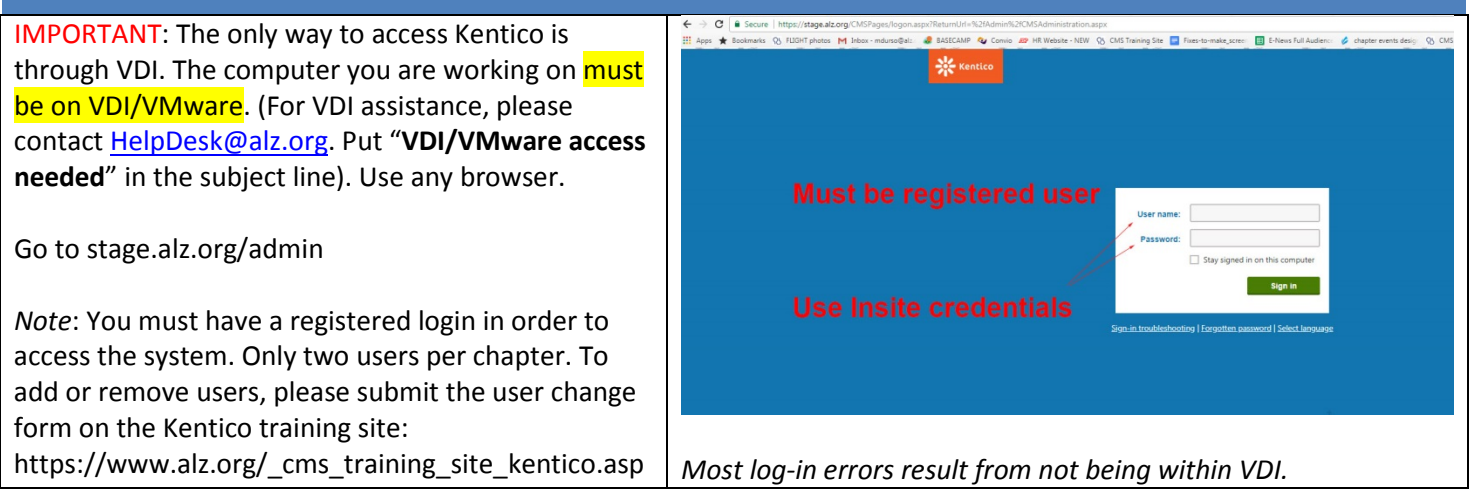

# **CHAPTER SITE STRUCTURE AND SITE TREE DIRECTORY**

### <span id="page-2-0"></span>**Where is Your Site Located on alz.org?**

Each chapter site will be located within one tab of the alz.org website. Your chapter will be located under the "Your Chapter" tab. When you click on that tab, your main navigation will display at the top.

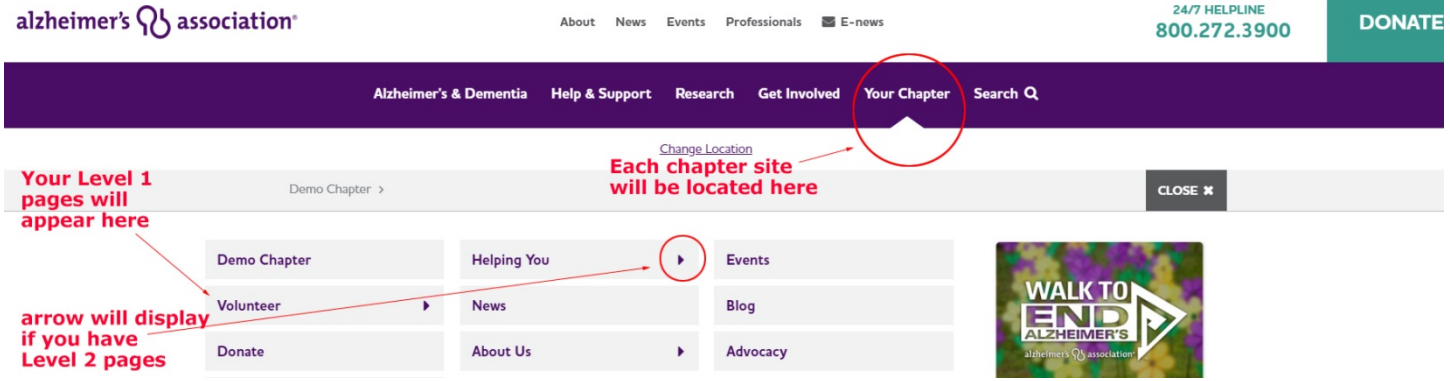

## <span id="page-2-1"></span>**Your Top Eight "Level 1" Pages**

Your site contains eight Top Level pages ("Level 1") which are fixed. Ability to add, remove, rename and reorder is not available at this level.

Your eight Level 1 pages are:

- **Helping You** please fill out with content
- **Events** There is a comprehensive 8-pg Events "mini-manual" posted on the Kentico training page [\(https://www.alz.org/includes/downloads/cms/Events-mini-manual-v3.0.pdf\)](https://www.alz.org/includes/downloads/cms/Events-mini-manual-v3.0.pdf); Events on your homepage will auto-populate from Personify/Blackbaud
- **Volunteer** please fill out with content
- **News** please fill out with content; if you don't have chapter news, this will auto-populate with Nat'l news
- **Blog** right now this is set up as an external link; either to the National blog or to your own outside blog
- **Donate** two options: (1) filled out with content or (2) links to your donate page in Blackbaud
- **About us** please fill out with content
- **Advocacy** this is set up as an external link to your current Advocacy page in Blackbaud

<span id="page-3-0"></span>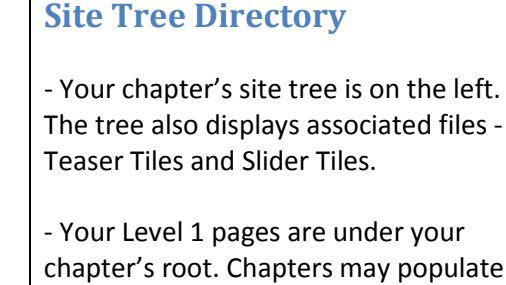

chapter's root. Chapters may populate Level 1 pages that are not direct links. You may choose to create pages nested under your Level 1 pages, which are called "Level 2."

- Chapters may also create additional Level 2 (and Level 3, if necessary,) pages but thereafter consider horizontal options to minimize deep nesting of pages. Scrolling may increase visitor engagement/conversions over clicking deeper and deeper into the site.

- Status icons display to the right of file names. An orange diamond icon means it's in preview only; a green circle with check means it's a published page to the live site.

*(See pg. 11 for more info on page status icons)*

# <span id="page-3-1"></span>**Top Left Tabs**

Three buttons upper left: **EDIT | PREVIEW | LISTING**

**EDIT** – Edit your page **PREVIEW** – Preview your page **LISTING** – Displays as list

<< Back to Table of Contents

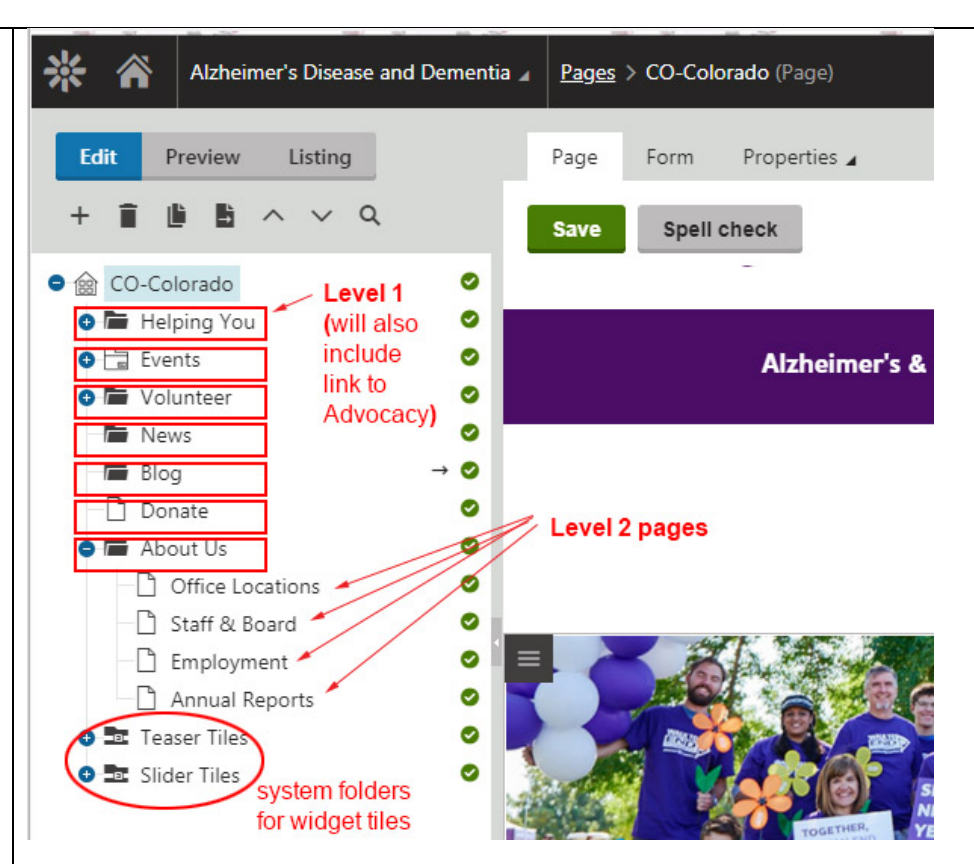

Take into consideration that due to the amount of core content that will be available, there is little need to duplicate that information at the local chapter level. Start with less information as it increases the Association's overall impact with search engine authority.

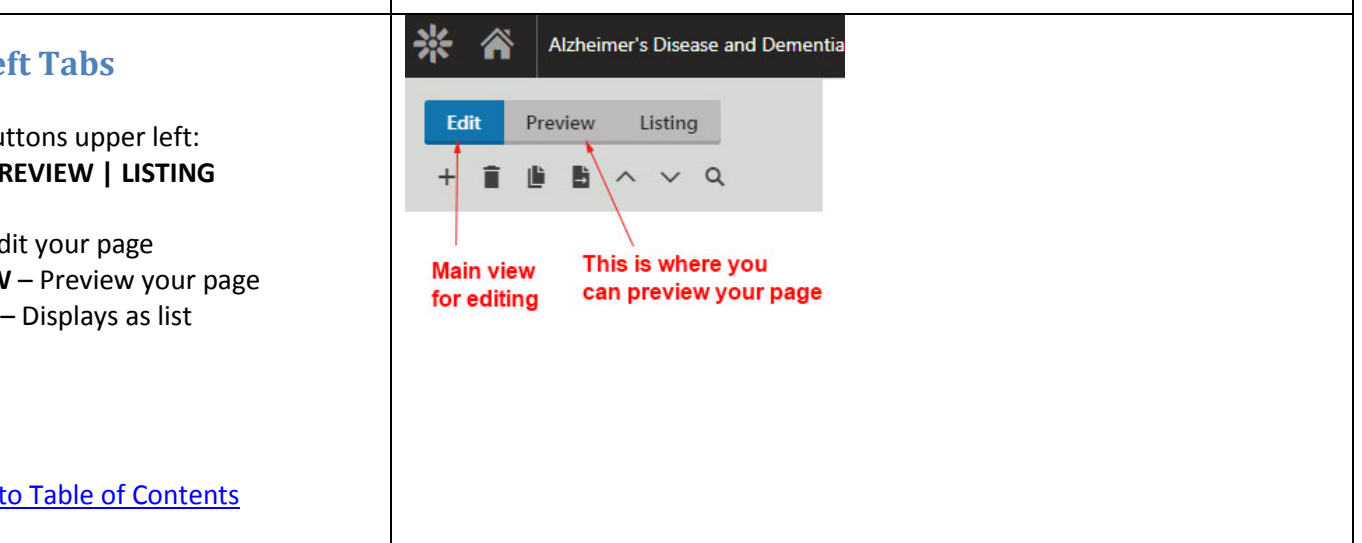

# <span id="page-4-0"></span>**Top Right Tabs**

PAGE | FORM | PROPERTIES

**PAGE** tab – This is where you will do most editing here. **SAVE** – click often!

**FORM** tab – Not an actual form. Here, you will enter a blurb & select a teaser image.

**PROPERTIES** tab – Depending on the page you're working on some or all of the following may be presented:

**General** - Preview links can be found here. Links must are only viewable from within Kentico.

**Metadata** – fields to add metadata. (See [Chapter SEO Guide with Meta](https://www.alz.org/downloads/cms/Chapter-SEO-Guide-with-Meta-Template.pptx)  [Template\)](https://www.alz.org/downloads/cms/Chapter-SEO-Guide-with-Meta-Template.pptx). *(See pg. 39 for more on metadata)*

**Workflow** - Will show the status of your page.

**Versions** - Will show versions of your pages.

*(See pg. 8 for more on versioning)*

**Related pages** - Used by widgets.

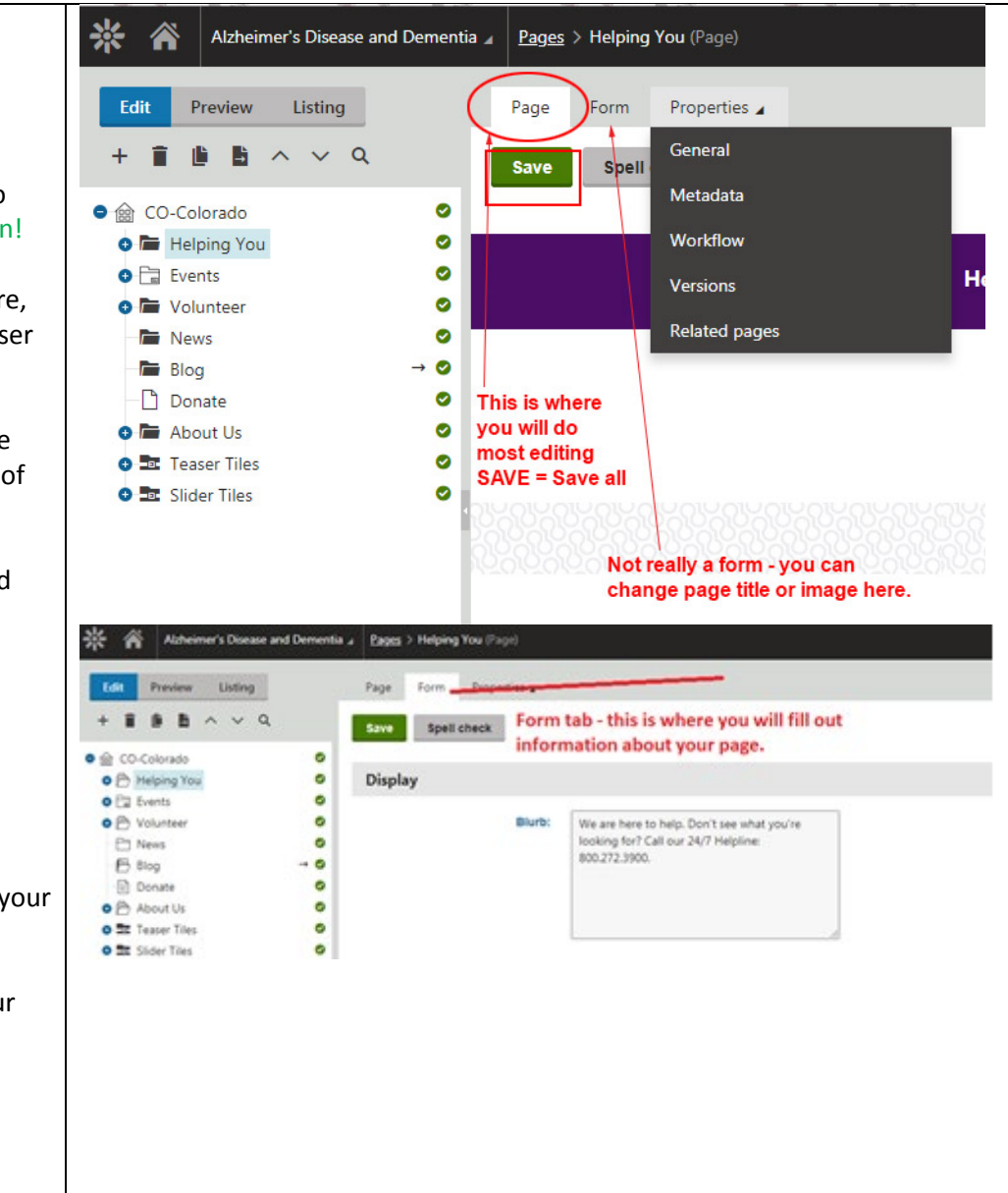

<span id="page-5-0"></span>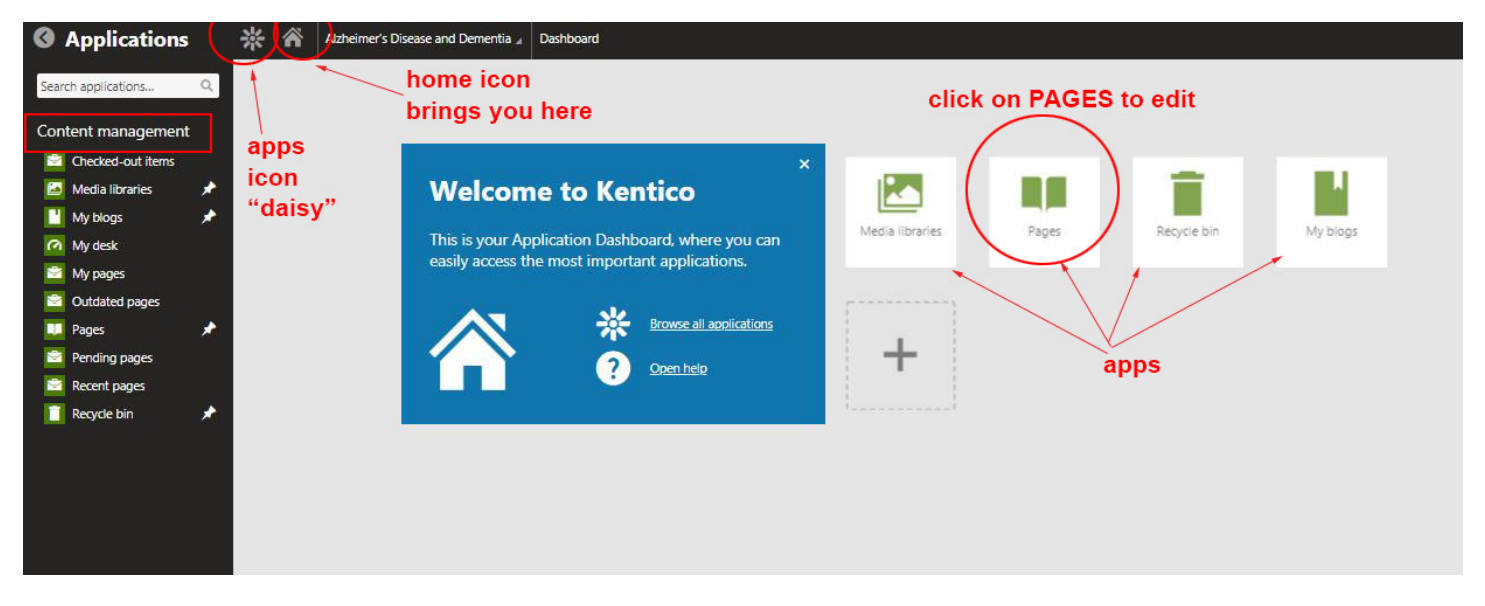

The icons you see on this dashboard are "applications" or "apps" to use in the system. (Apps may also be accessed via the "daisy" icon). The "home" icon will bring you to this page of apps, your "dashboard".

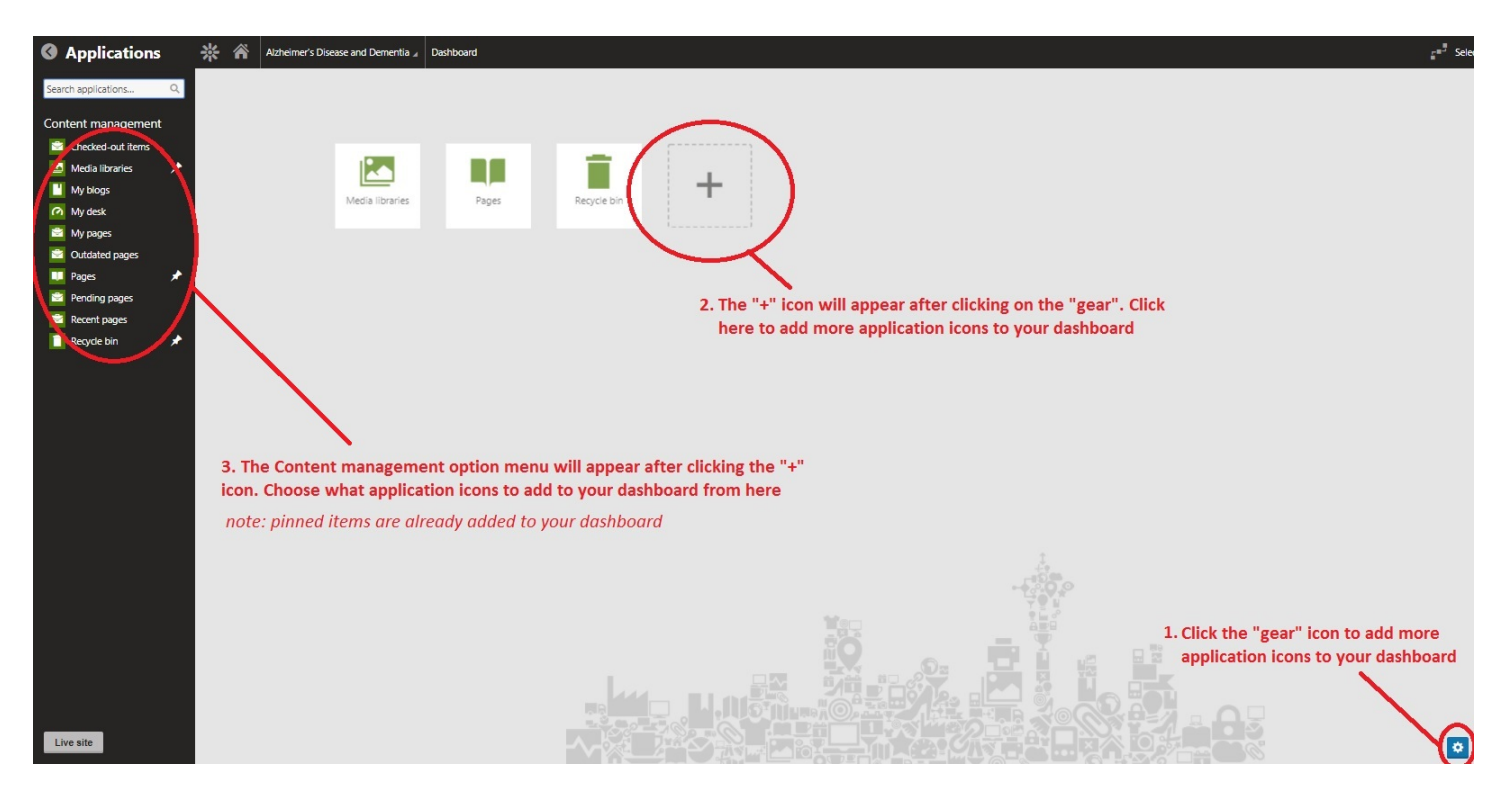

For starters, not all apps will be shown. Over time, a complete list of all available apps will evolve. You may also add icons to your dashboard by click on the "gear" icon on the bottom right of your screen then click on the + icon that will appear on you dashboard. Choose what you want to appear on your dashboard from the options under Content Management on the left side of your screen.

**PAGES** – Your chapter website, edit pages here.

**MEDIA LIBRARIES** – A library of your chapter images, pdfs, docs, etc.

*Note: You will need to use a core image from"\_Chapters (Core Images) or upload to your local (chaptername) folder.* **BLOGS** – Link to National blog will be automatically displayed; if you have a chapter blog, pls request link to it. Soon, Kentico chapter blog functionality will be built out.

**RECYCLE BIN** – All *deleted* pages can be viewed and restored via an admin. *Destroyed* pages are permanently deleted. Only admins may delete pages, tiles or events, as a safety precaution.

# <span id="page-6-0"></span>**PAGES: CREATE, SAVE, VERSIONING, RENAME, REORDER**

<span id="page-6-1"></span>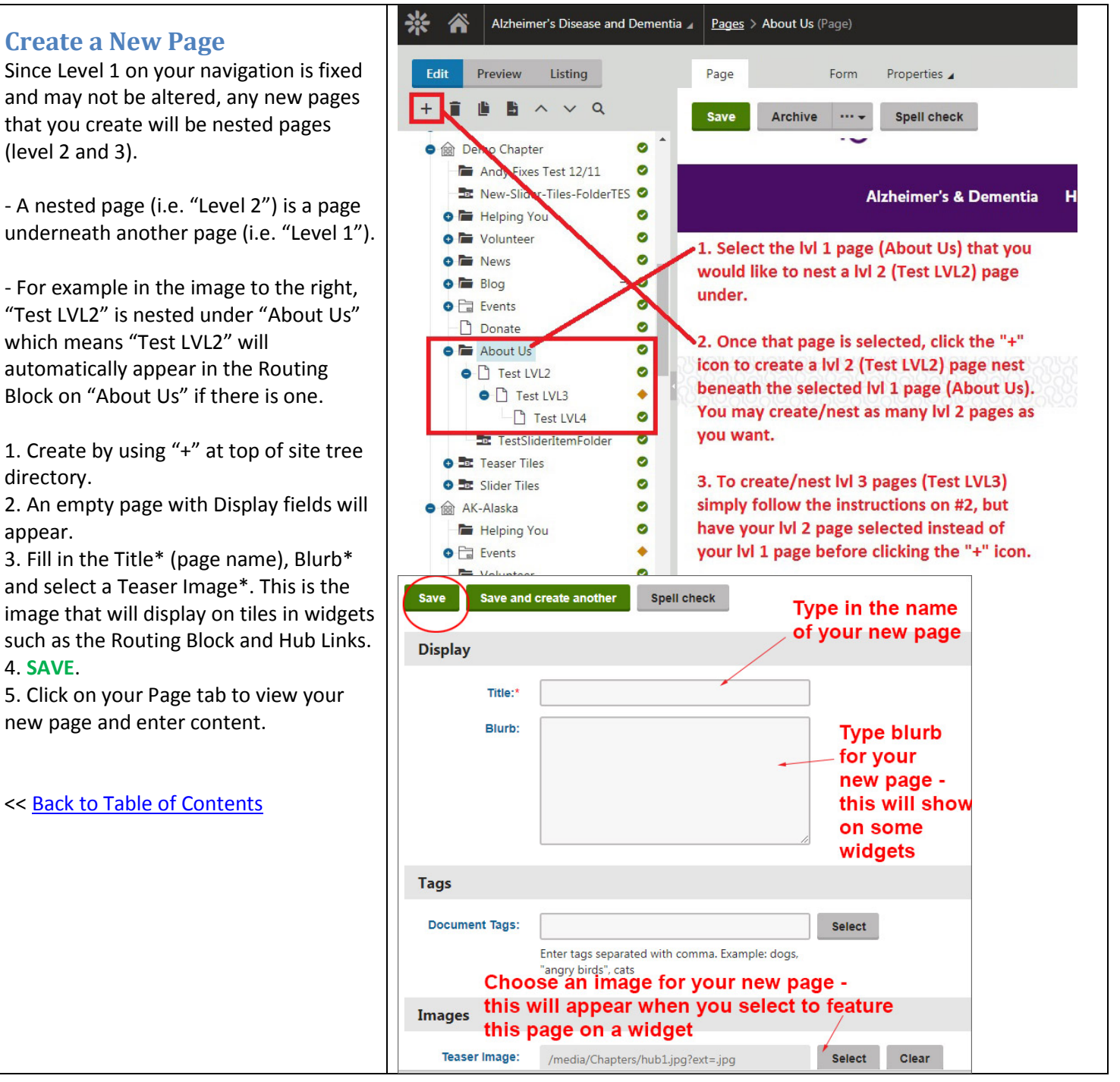

*Kentico Chapter User Manual v3.0*

*Note*: *Level 1 pages are fixed in place and may not be created, renamed or reordered. Their content however, may be edited.*

*Note: The information you assign when you create a page - (title, blurb and image) - will remain with the page. So if you choose to feature this page within a widget, that widget may display the title, blurb and image that you have saved with it. This information may be edited at any time via any page's FORM tab.*

*(See pg. 24 for info on widgets)*

<span id="page-7-2"></span><span id="page-7-1"></span><span id="page-7-0"></span>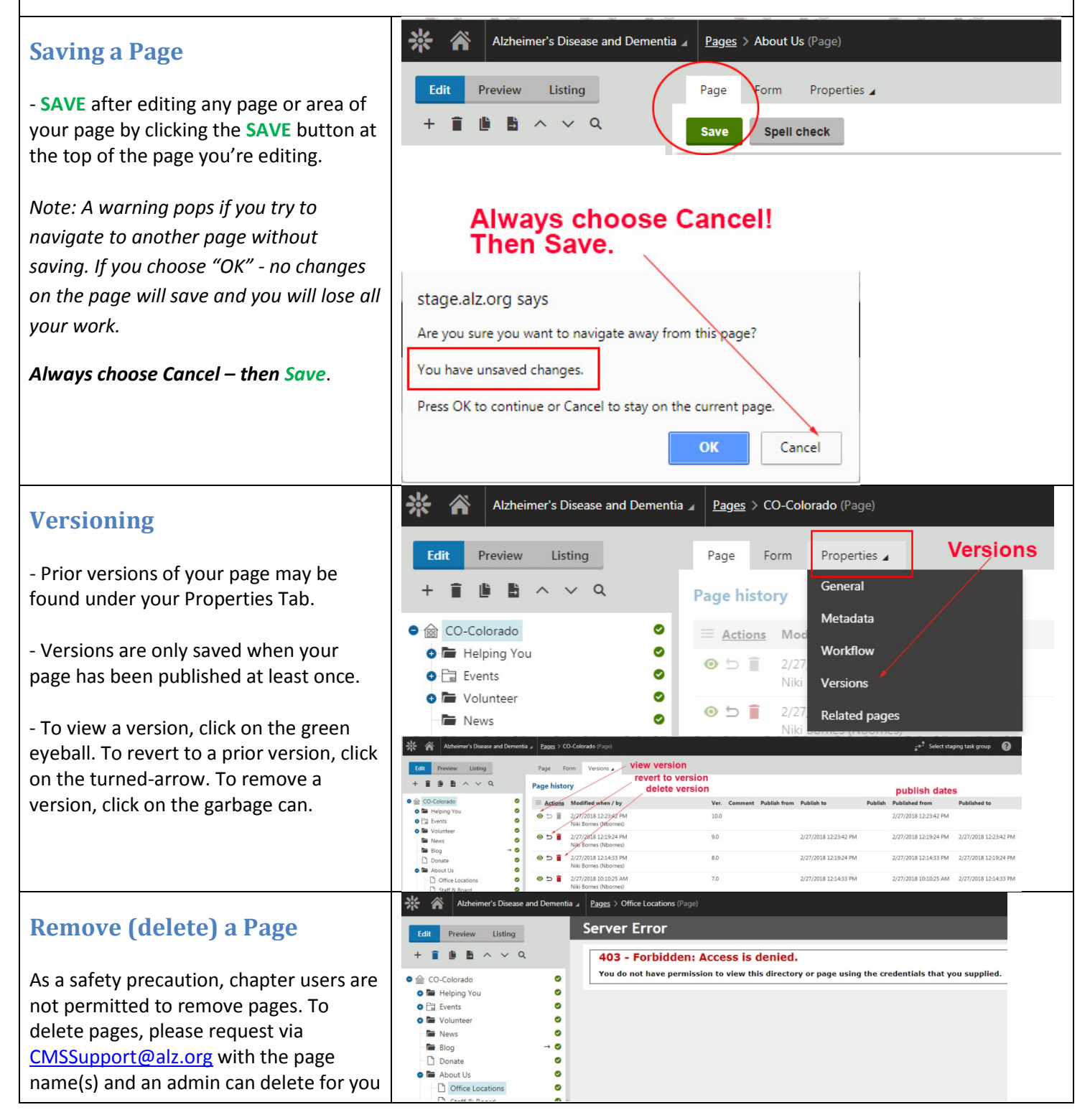

<span id="page-8-1"></span><span id="page-8-0"></span>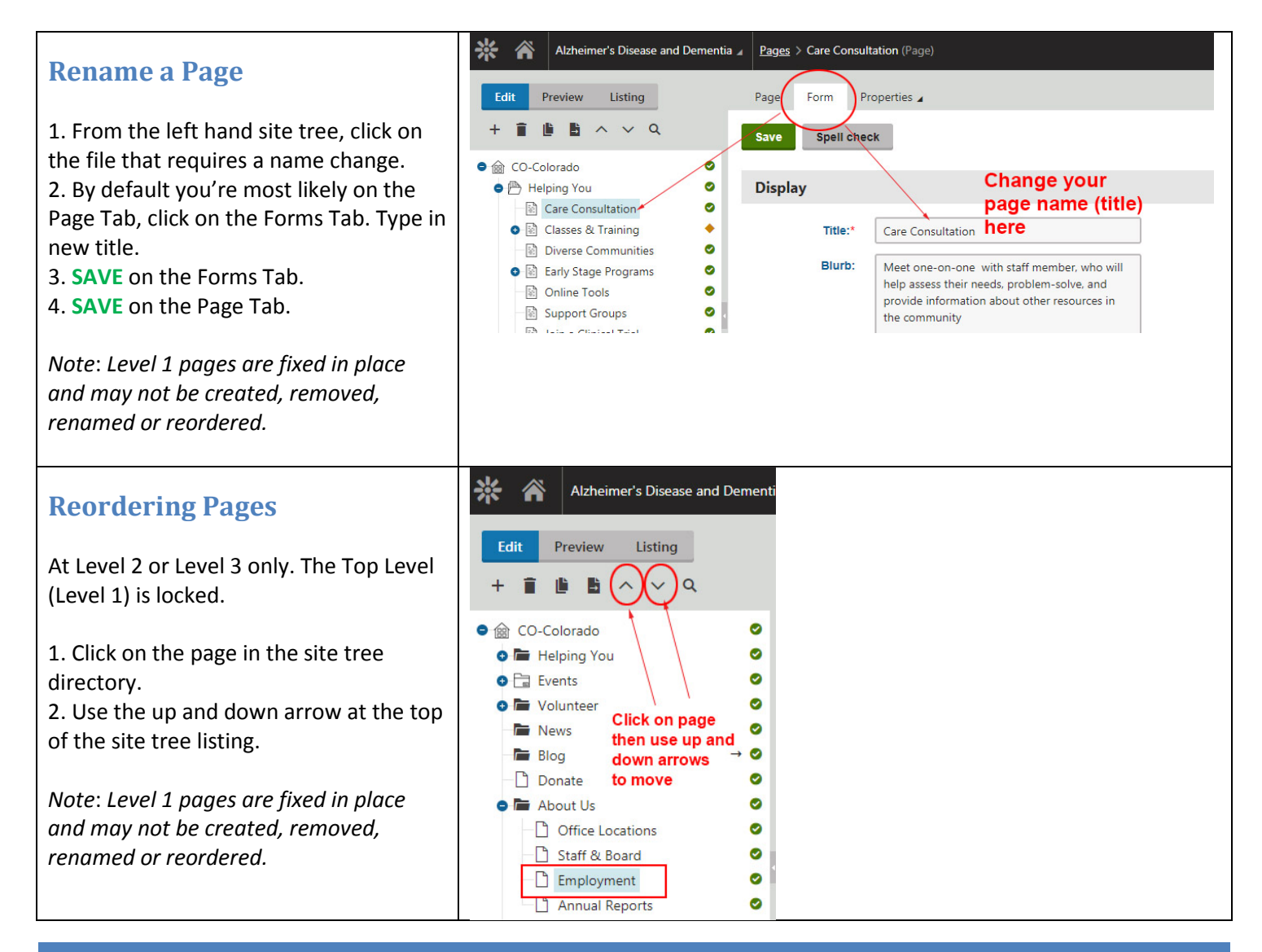

# <span id="page-8-2"></span>**PREVIEWING AND PUBLISHING**

<span id="page-8-3"></span>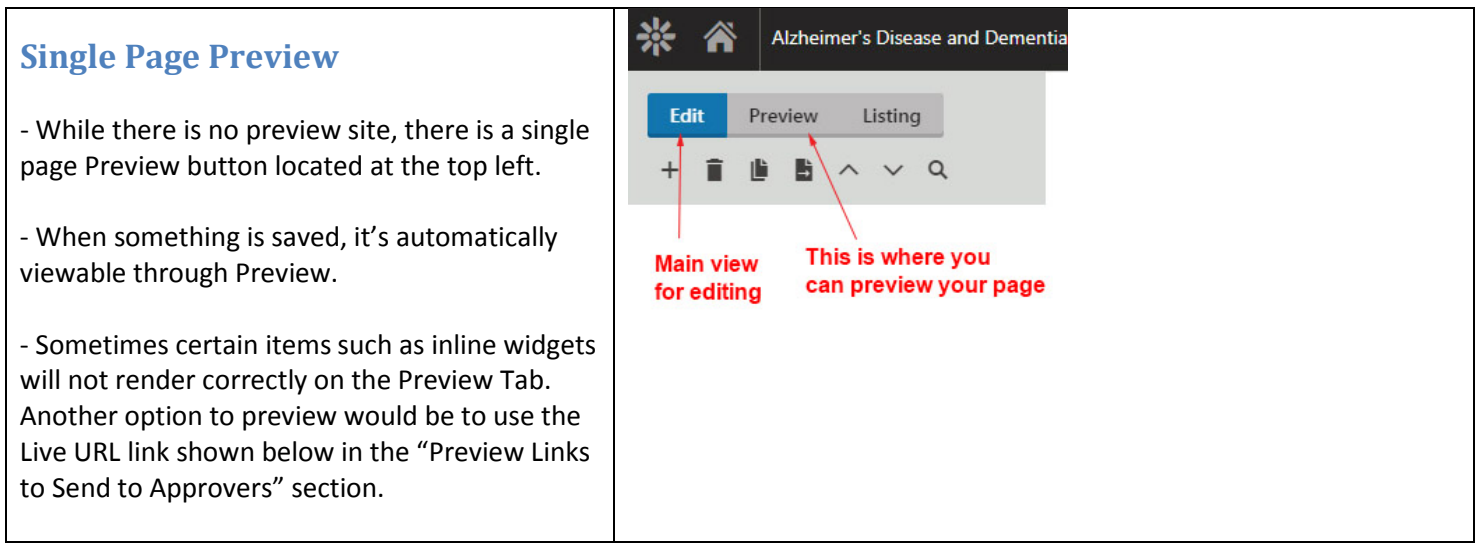

<span id="page-9-2"></span><span id="page-9-1"></span><span id="page-9-0"></span>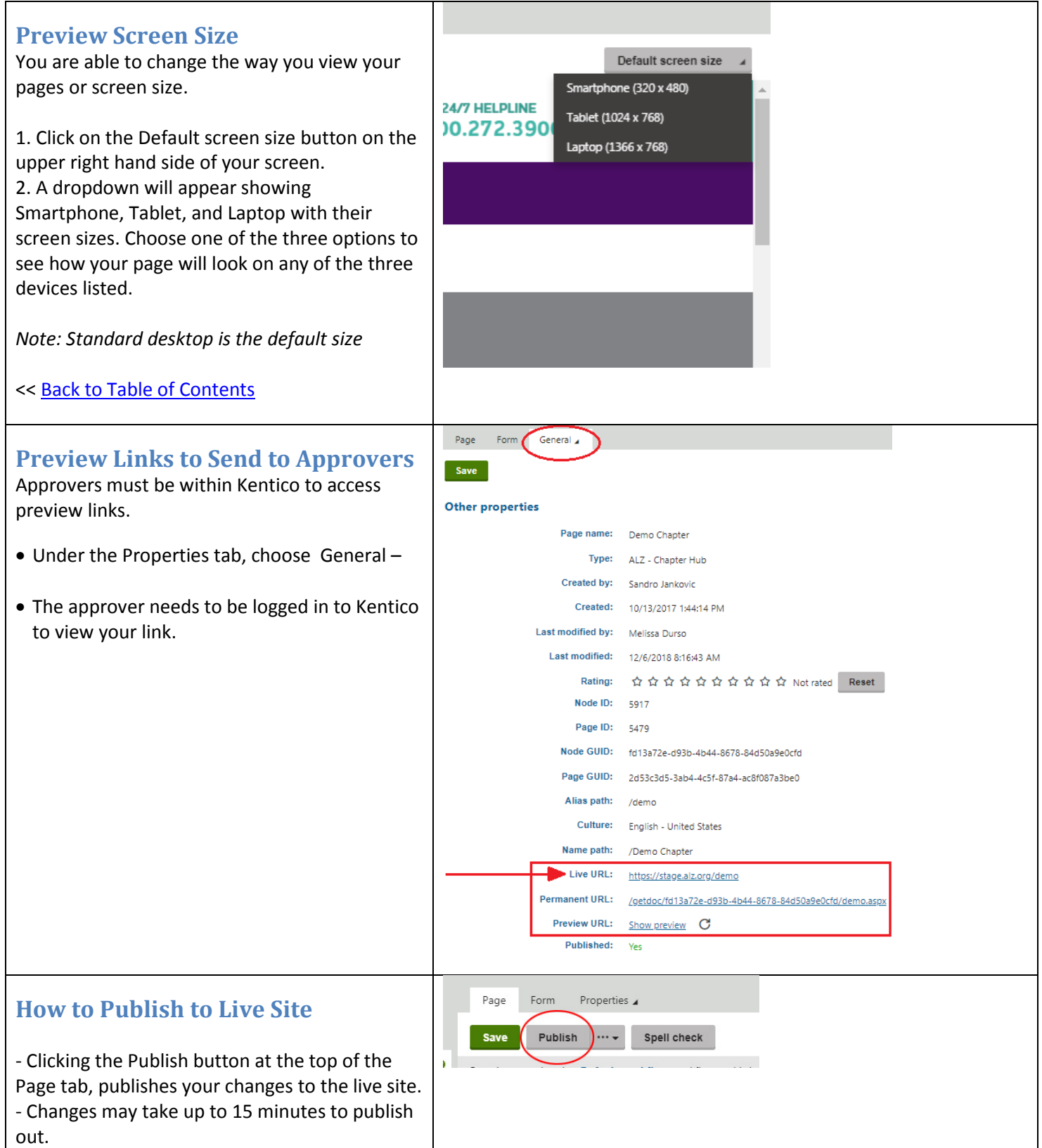

# <span id="page-10-0"></span>**Page Status Icons**

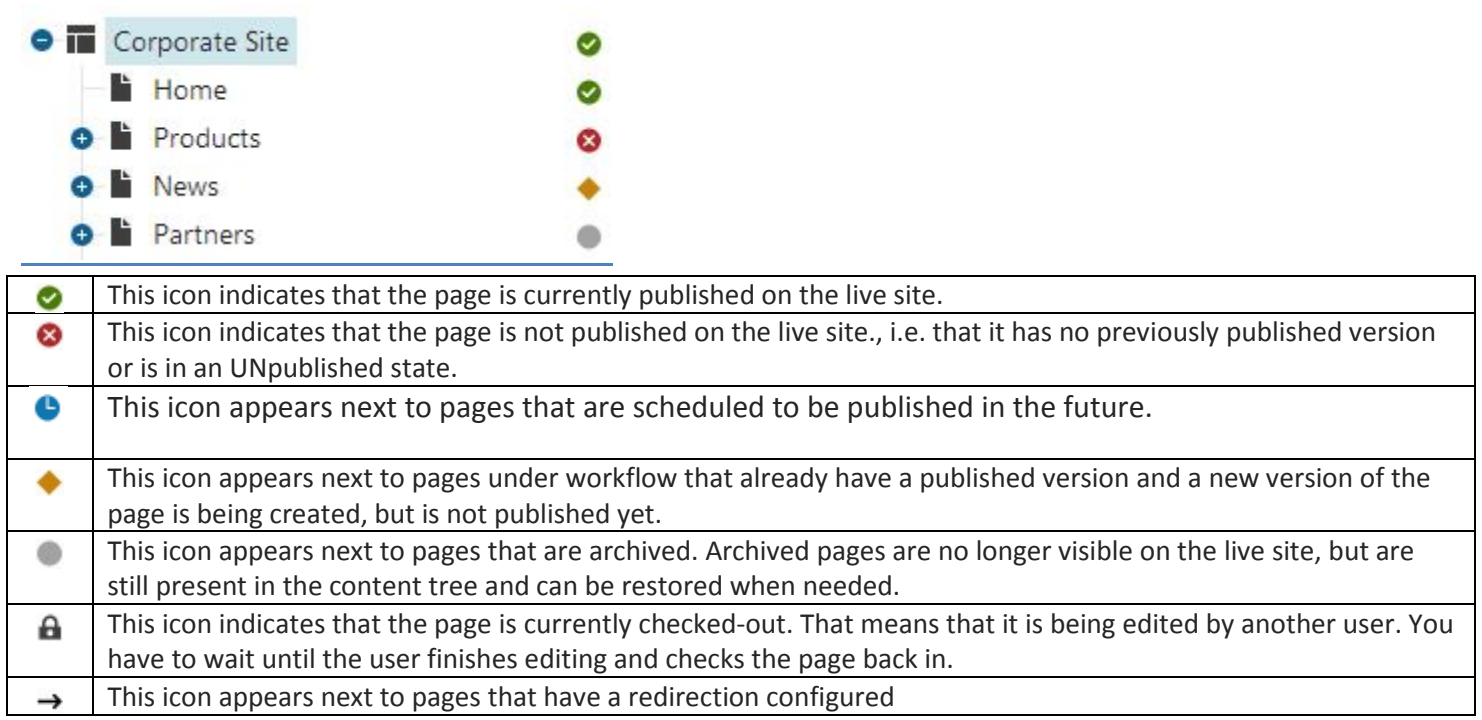

For more information about these and other icons:

[https://docs.kentico.com/k10/managing-website-content/configuring-the-environment-for-content-editors/configuring](https://docs.kentico.com/k10/managing-website-content/configuring-the-environment-for-content-editors/configuring-page-status-icons)[page-status-icons](https://docs.kentico.com/k10/managing-website-content/configuring-the-environment-for-content-editors/configuring-page-status-icons)

<span id="page-11-0"></span>**Article page (Basic page) -** A basic page may also be referred to as an "article" page.

<span id="page-11-1"></span>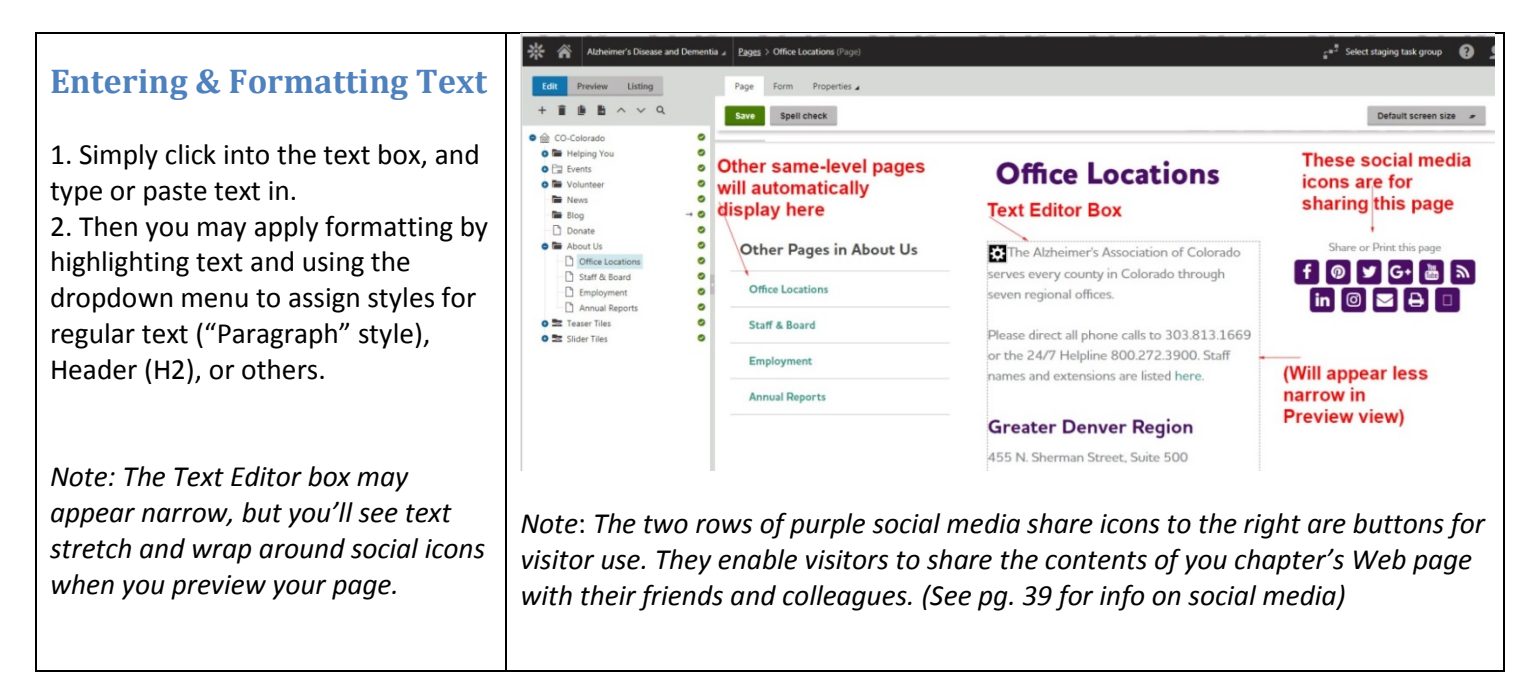

## <span id="page-11-2"></span>**Text Editor Icons**

Icons will appear when you click in a text box. You may hover over each to see what they do.

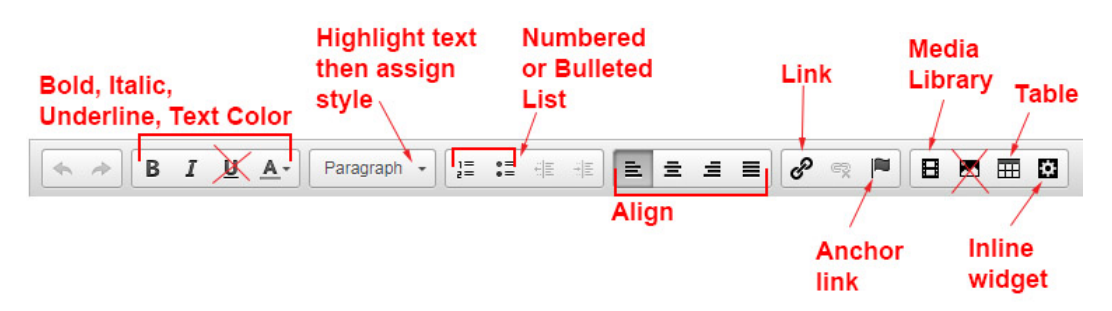

**Bold** and *italics* icons may be used, but you should **never use Underline** on the web, as that indicates a link.

**Text color** is also discouraged – consider using a pre-set style instead. The styles dropdown will provide pre-set styles for regular "paragraph" text, and multiple headlines. You'll see icons to assign numbered or bulleted lists, and alignment (left, center, right, justified).

**Link** icon –  $\mathcal{F}$  is used for all links including link to another website, link to another page, link to another place on the same page ("anchor" or "jumplink") and link to a PDF.

**Anchor** icon – **i** is used to place anchors or "jumplinks" at specific parts of your content. Place anchor with this icon, link anchor with Link icon.

**Media Library ("filmstrip")** icon –  $\overline{H}$  or Filmstrip icon opens the Media Library, your library of all images and documents and allows you to insert image/PDF content to and from your Media Library onto your page.

**Mountain** icon – **a** also allows you to insert image, but does not save the image into your Media Library. We recommend using the filmstrip icon.

# **Table** icon –  $\mathbf{H}$  is used to insert a table

*\*NOTE: More than 50% of our website visitors access the site via a mobile device. Tables do not size down and are virtually unreadable on mobile devices. (Visit a page with a table and you'll see just how inaccessible your information will be, even by shrinking down your desktop browser window to be small!). The new design was purposely "responsive" for these devices and as such, tables are STRONGLY DISCOURAGED.*

**Inline widget** icon – **is** is used to insert an inline widget such as an Photo Gallery or YouTube video (see instructions below)

## <span id="page-12-0"></span>**What is an Inline Widget?**

An inline widget is an icon needed to insert special functionality in your Text Editor, such as a video or image gallery. Inline widgets may vary throughout the evolution of Kentico – initially, you will have at least two inline widget choices: YouTube video, and Image Gallery.

<span id="page-12-1"></span>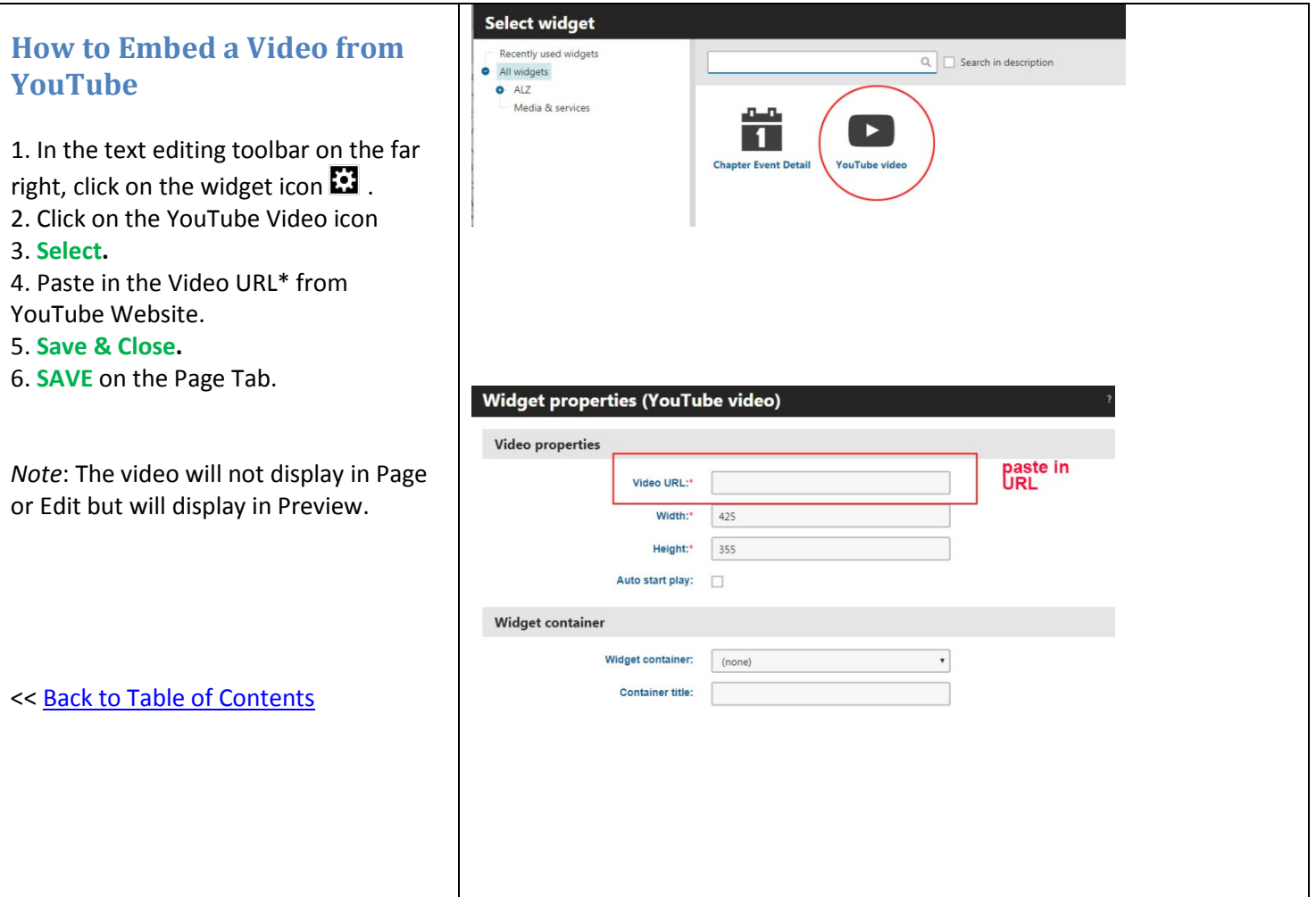

<span id="page-13-0"></span>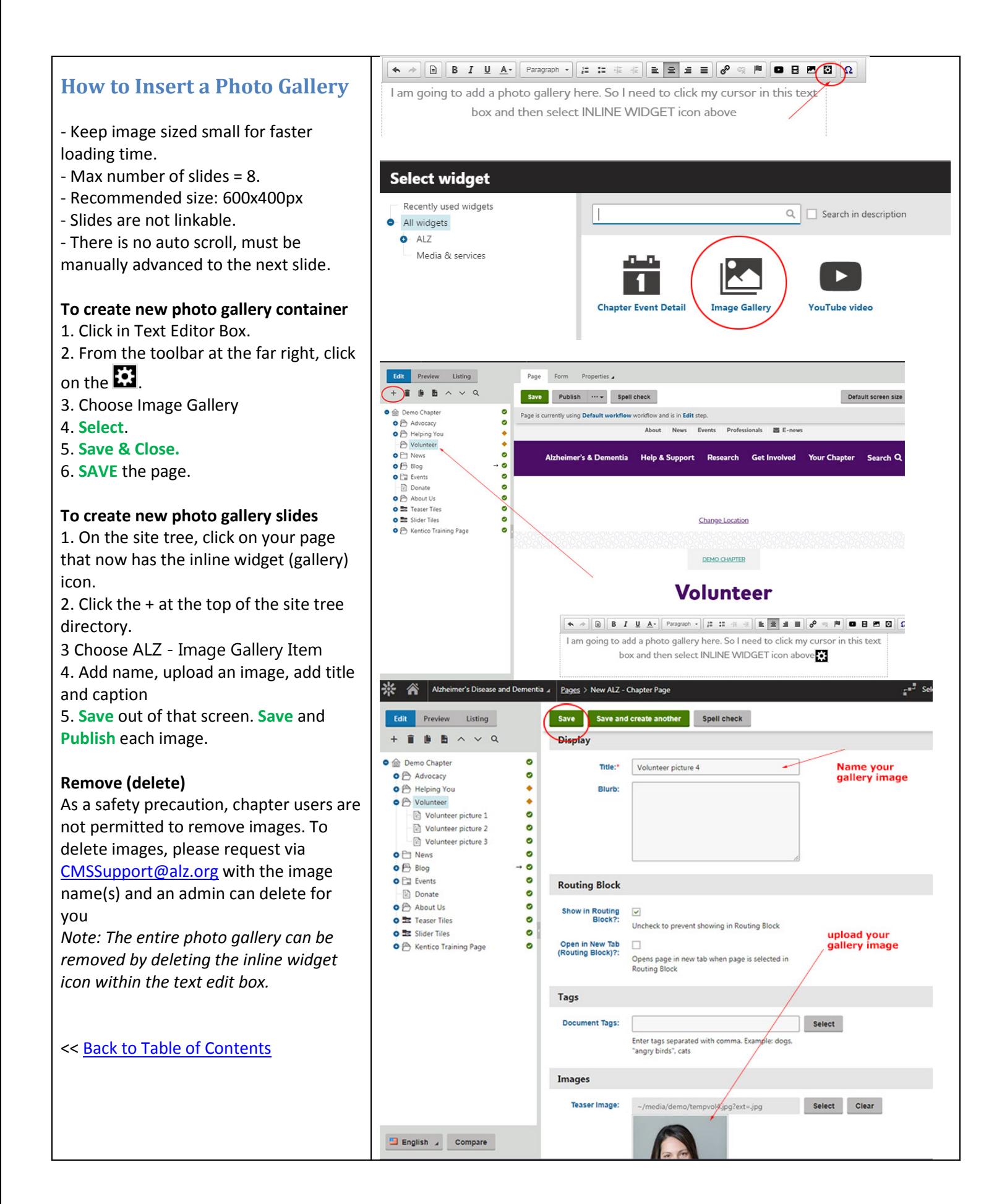

# <span id="page-14-0"></span>**LINKING: EXTERNAL URL, PDF, EMAIL, SITE CONTENT, ANCHOR, IMAGE**

You may link items such as text, images, and entire pages to external URL's, PDF's, email addresses, pages on Kentico, anchors, and images

<span id="page-14-2"></span><span id="page-14-1"></span>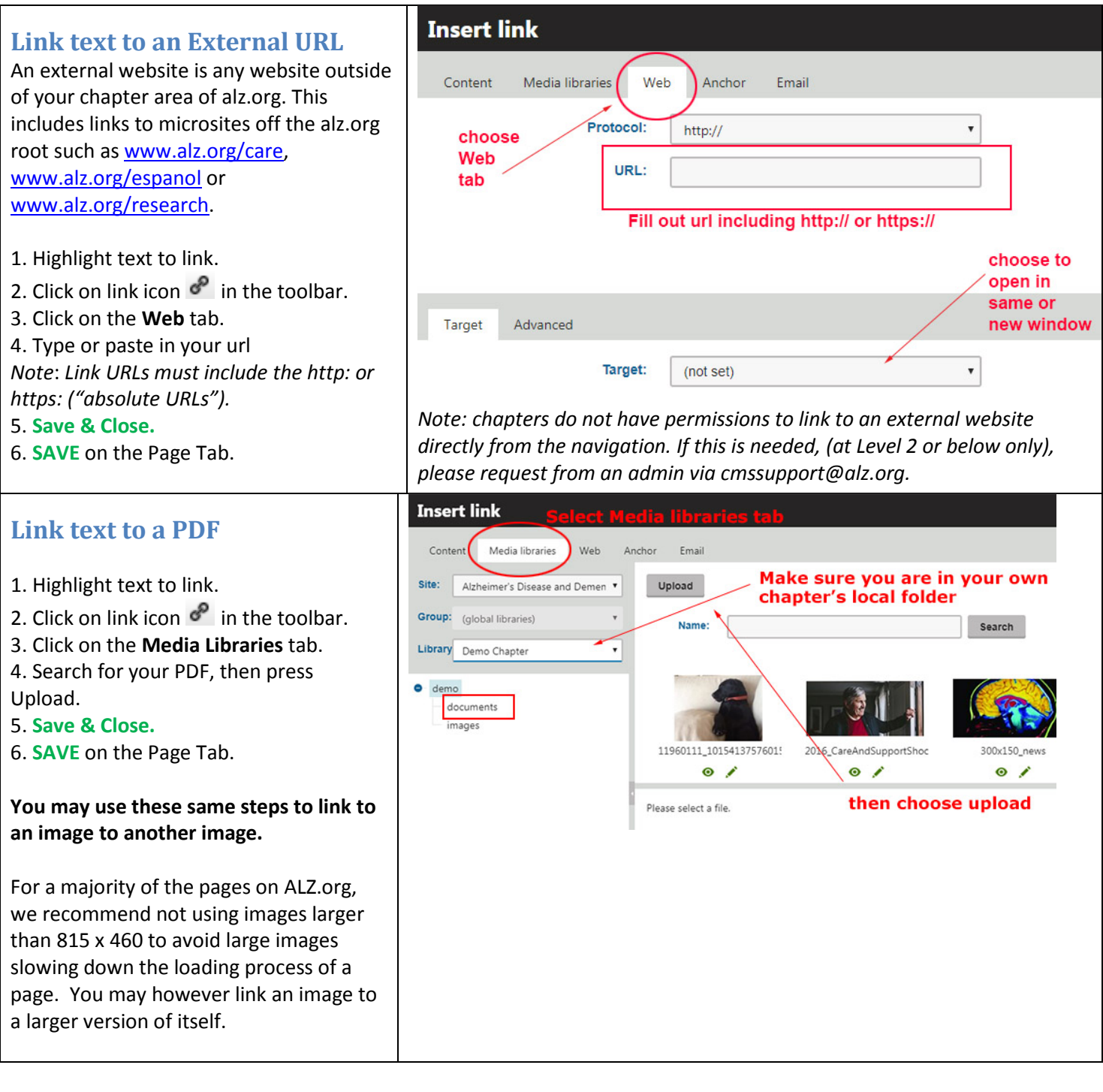

<span id="page-15-2"></span><span id="page-15-1"></span><span id="page-15-0"></span>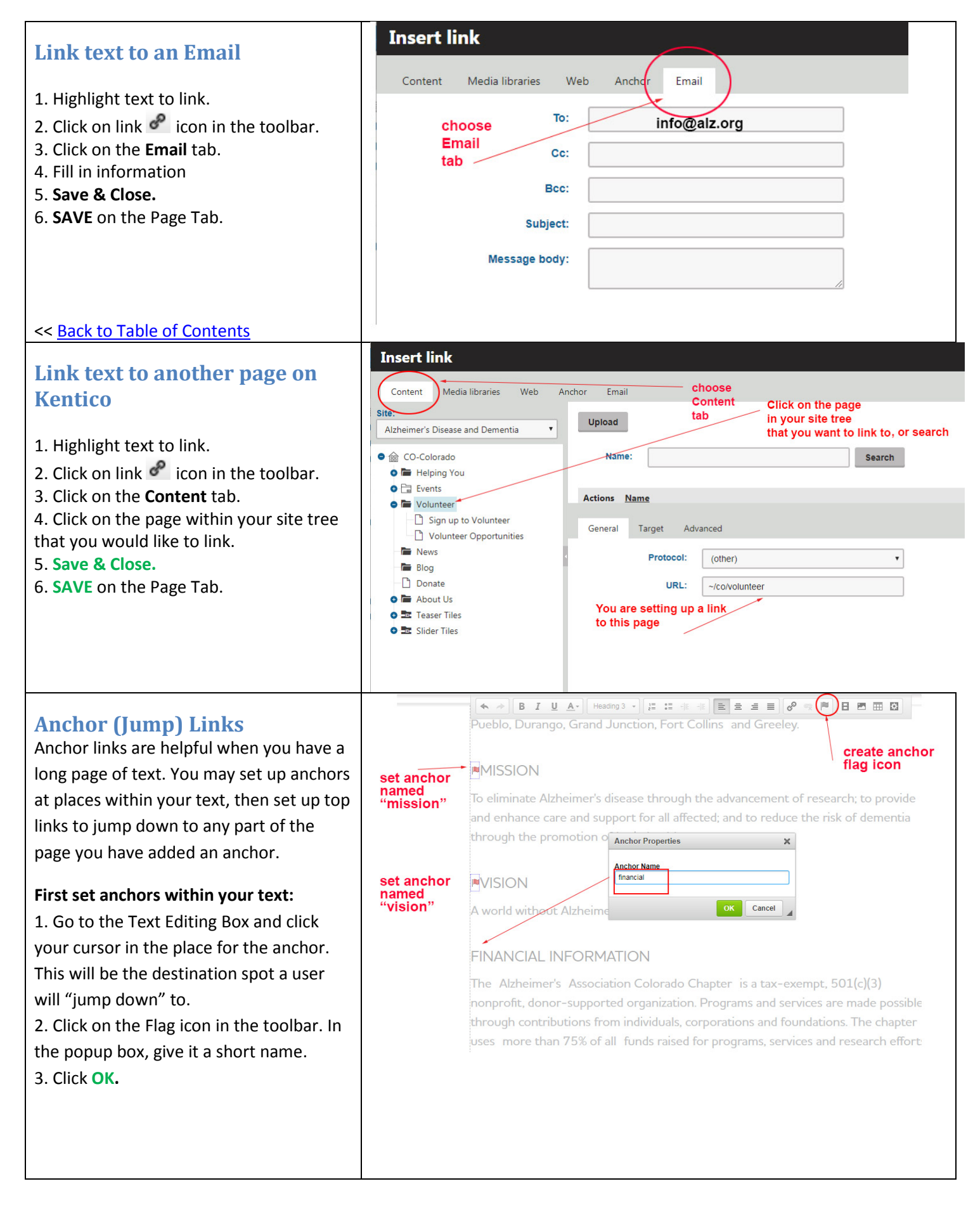

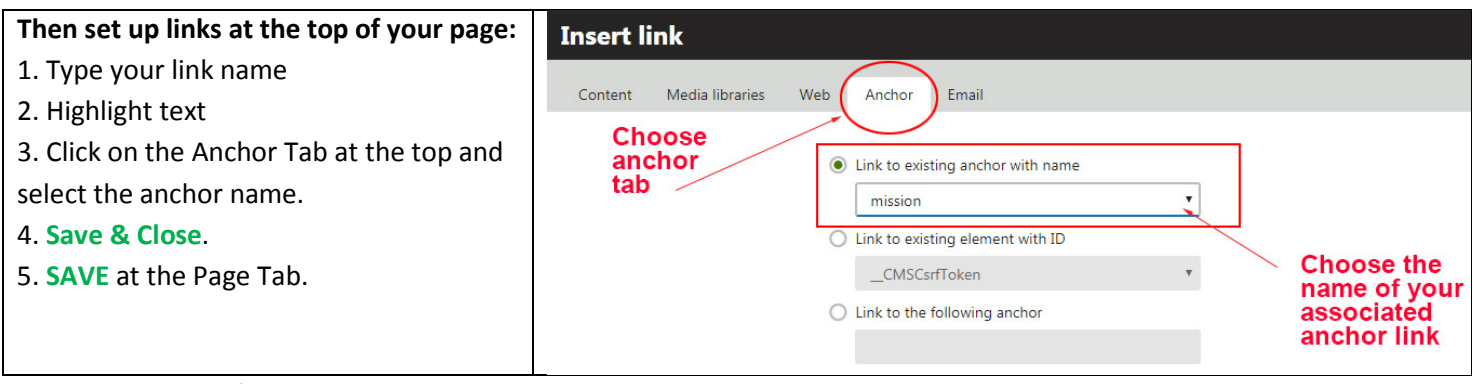

<< Back to Table of Contents

# <span id="page-16-0"></span>**IMAGES & THE MEDIA LIBRARY**

### <span id="page-16-1"></span>**What is the Media Library?**

The Media Library houses all Kentico images and PDFs (documents) for your chapter.

You will work with two folders:

**1.** "\_Chapters (Core Images)": This folder and subfolders are maintained by the Home Office and will continue to be populated with additional pre-sized images for your use.

**2.** "Your chapter name": This folder is your own local folder in which you may upload images as well as create additional subfolders to better organize your images.

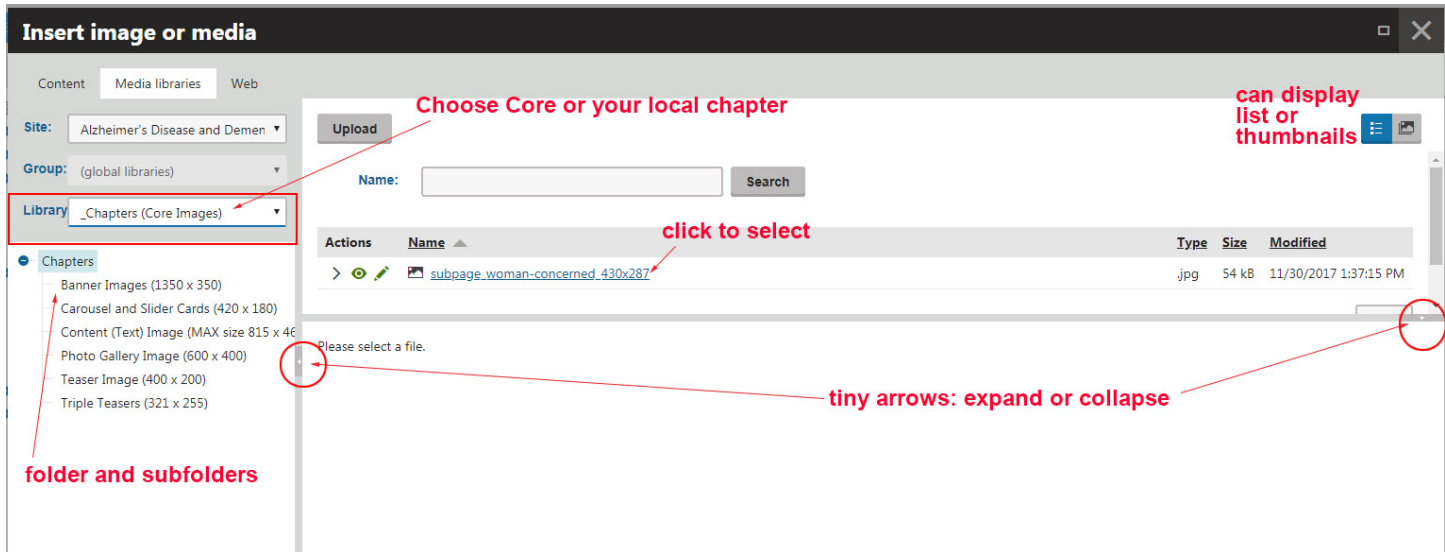

Click within your Text Editor box, and choose the Media Library icon ("filmstrip") to add an image.

Another way to view your full Media Library is to click on the House icon in the upper left corner of your screen, then on the Media Library app tile. An attempt to edit an image that's not from one of the chapter's image folders will result in an error message in a pink box. No harm is done, but you need to click on one of the chapter image folders to get into the right location.

To create new Media Library subfolders within your Local Folder, simply click on the "+" when you have your Local Folder highlighted, name your folder, save & close.

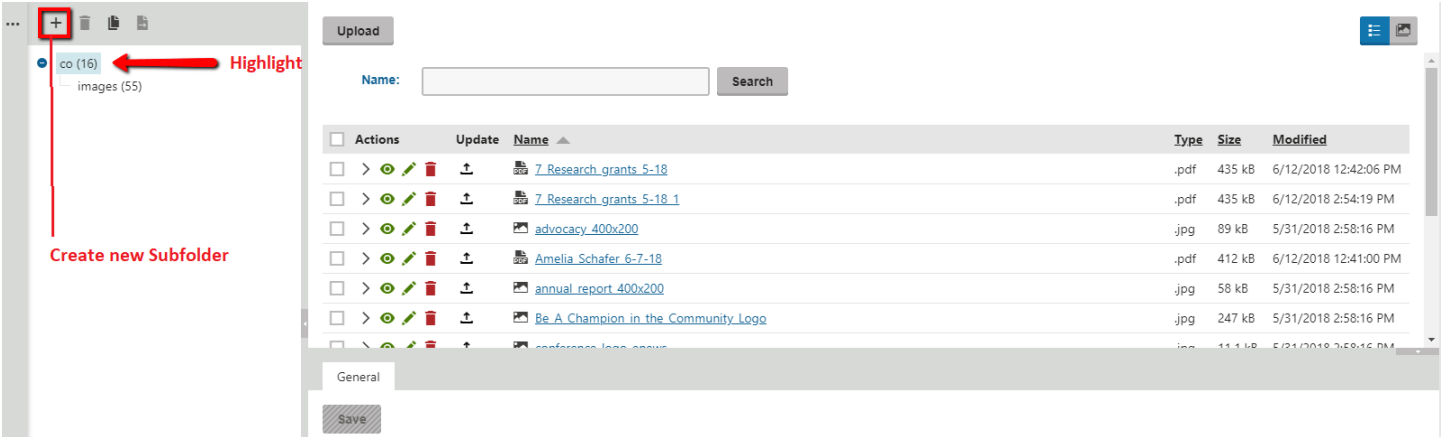

### <span id="page-17-0"></span>**Images and VDI**

To work with images within VDI, the required environment for Kentico access, you may not have direct access to drives. Consider either emailing photos you will need to yourself, or use Google Drive, which spans environments, to store and retrieve images.

## <span id="page-17-1"></span>**Image Specifications**

*Image editing needs to be done outside of the Media Image Library.* 

- Image resolutions as small as possible to reduce load time, 72dpi recommended.
- Image resolution should not exceed 150 dpi.
- Accepted file types: png, gif, jpg, jpeg.
- Maximum file size is 10MB All image sizes are estimates.
- Maximum image widths are 815px.
- Kentico will resize images proportionally to fill image containers

Two free online image editors:

[www.webresizer.com](http://www.webresizer.com/) <https://www.polarr.co/editor/0>

# **Chapter Image Sizes**

#### • *Banner Images (1350 x 350)*

<span id="page-17-2"></span>These are the images that you can use on the Banner widget on your homepage *[NOTE: The banner area "crops down" - because of this, it's not advisable to use too much text as part of your image, if you are creating your own banner. You see the effect of this by shrinking down your browser window to simulate a phone or tablet. Areas around the very center of the banner may crop out depending on size of window/viewing device.]*

#### • *Carousel Slider Cards (420 x 180)*

These are the images that you can use for the Slider tiles that go in your Carousel Slider widget

- *Content (Text) Image (MAX size 815 x 460)* These are the images that you can use in text in the text editor box
- *Photo Gallery Image (600 x 400)* These are the images that you can use within your inline Image Gallery widget
- *Teaser Image (400 x 200)*

These are the images that you can use for the images that go on the Forms tab of each page

• *Triple Teasers (321 x 255)*

These are the images that you can use for the Triple Teaser widget

<span id="page-18-0"></span>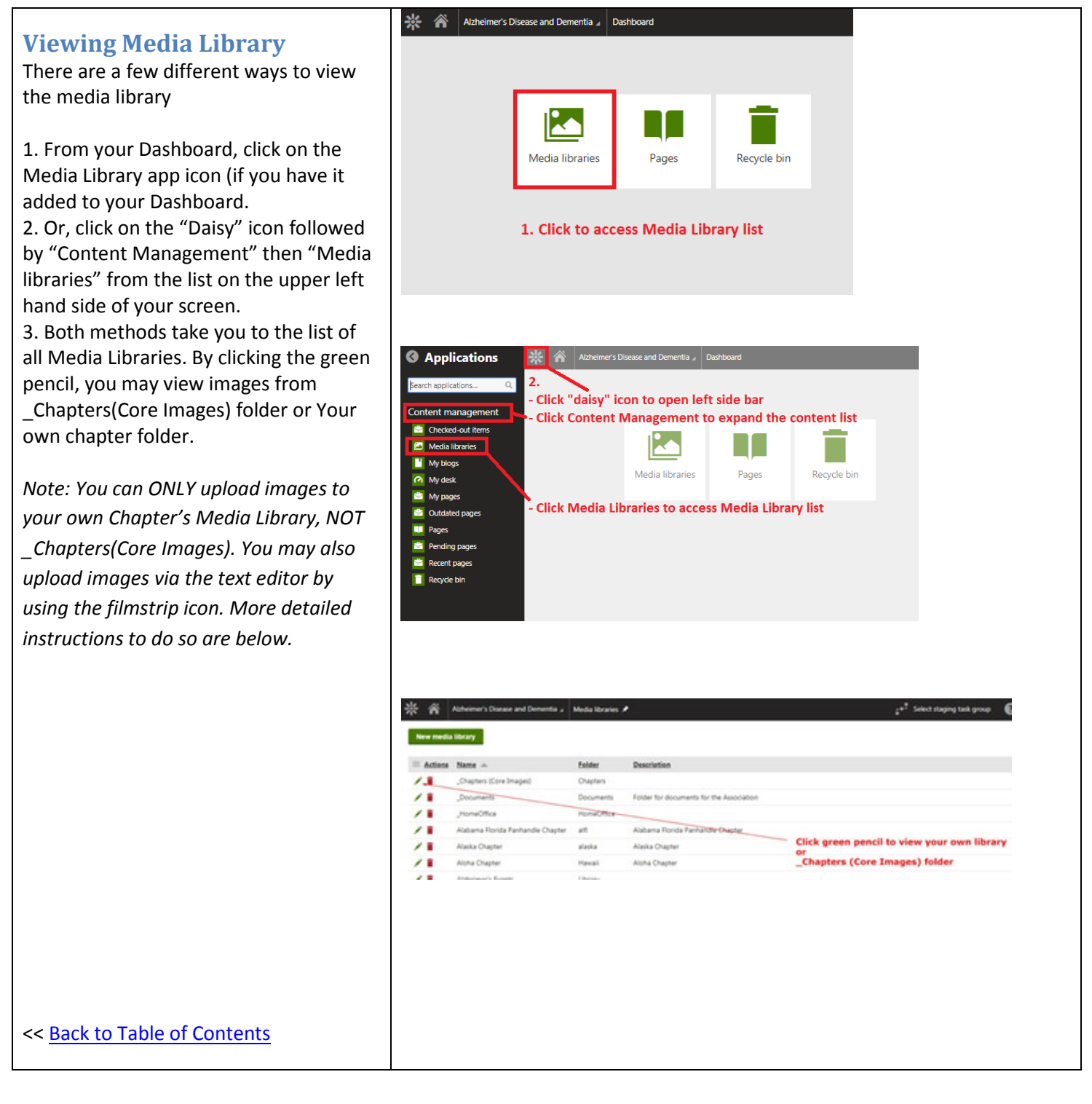

### <span id="page-19-0"></span>**Insert an Image**

### **FROM \_CHAPTERS (CORE IMAGES) FOLDER**:

1. Place your cursor within Text Editor, and click the "filmstrip" Media Library icon.

2. Make sure you are on the top "Media Libraries" tab.

3. In dropdown, choose "\_Chapters (Core Images)"

4. If need be, use tiny arrows to

expand/collapse so you can view file list.

- 5. Click on subfolder for pre-sized images
- 6. Click on filename to choose
- 7. **Click SAVE.**

Inserting your own local image may be done by uploading your image to Media Library then selecting it.

#### **FROM (UPLOAD TO) LOCAL FOLDER**:

1. Place your cursor within Text Editor, and click the "filmstrip" Media Library icon.

2. Make sure you are on the top "Media Libraries" tab.

3. In dropdown, choose your chapter's local folder

<span id="page-19-1"></span>4. Use the Upload button to import an image into your local folder from your computer.

5. If need be, use tiny arrows to

- expand/collapse so you can view file list.
- 6. Click on filename to choose
- 7. **Click SAVE.**

*Note: You may ONLY UPLOAD in YOUR OWN MEDIA LIBRARY. You may see an error if you attempt to upload to \_Chapters(Core Images), or your image simply will not upload.*

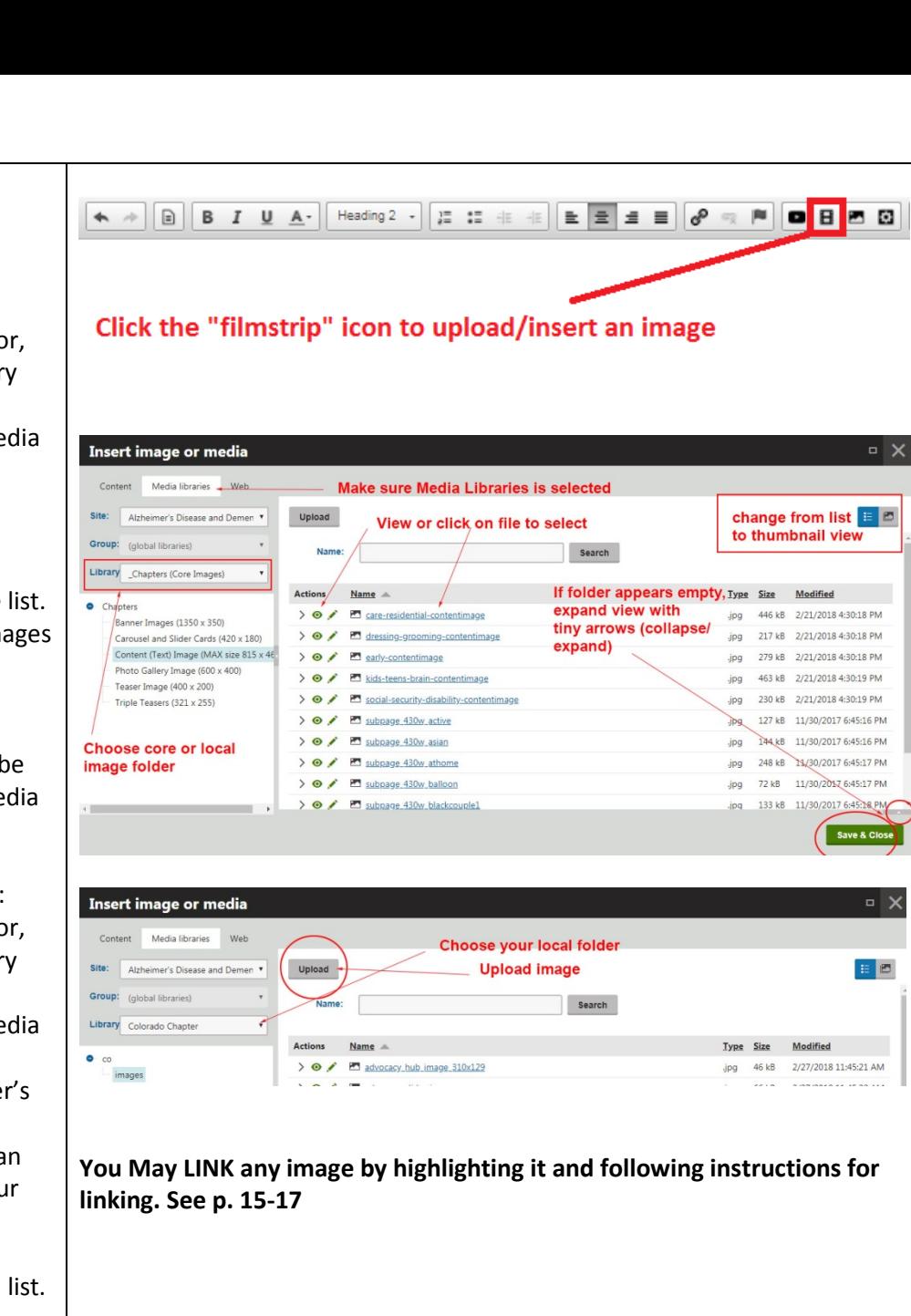

# <span id="page-20-0"></span>**ABOUT ZONES AND WIDGETS – PAGE COMPONENTS**

Think of your new Website pages as a puzzle of sorts – a template to which you will add and edit pieces.

### <span id="page-20-1"></span>**What are Zones?**

Zones are main areas of your page. Think of zones as "containers" which house content pieces called widgets. It is best practice not to reorder or move zones on the page.

Some Zones will be editable and some will be UNeditable ("locked") and not removable. Examples of UNeditable zones include: Recent Chapter Items, Enews Signup, chapter name, footer, and others. UNeditable zones will not display the icons necessary to configure/edit (" hamburger" and/or gear icons, explained below).

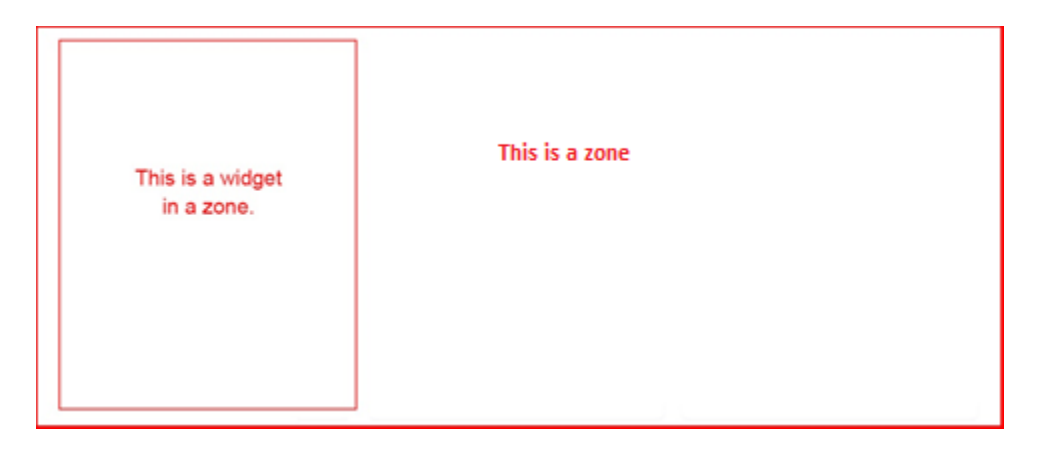

### <span id="page-20-2"></span>**What are Widgets?**

Widgets are pieces of content which are displayed in various forms within a zone. Certain widgets will appear on certain pages. Initial widgets you may encounter include the Hub (dark purple band on the left), Router (displays Level 2 pages), Carousel/Slider and Triple Teaser. Over time, more widgets may be added. **It's easiest to have one widget per zone.**

*Note*: *Some widgets may appear as three separate items when in fact, the one widget may have three elements (such as multiple tiles). For example, the Featured Events widget looks like 3 separate items when all 3 tiles are contained within one singular widget.* 

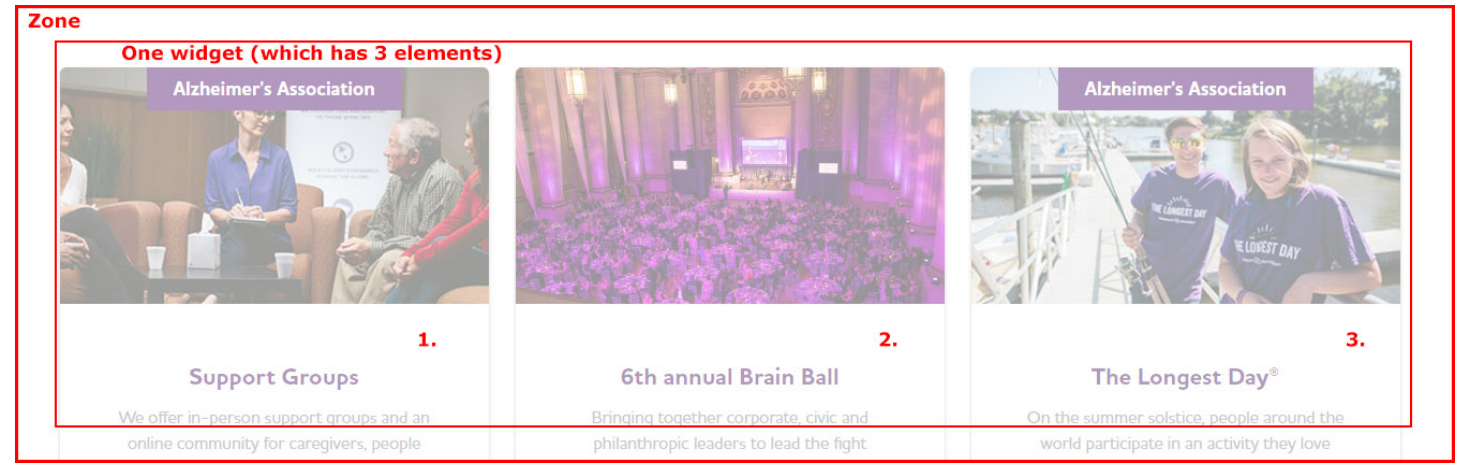

## <span id="page-21-0"></span>**Hamburger vs Configure Gear Icons**

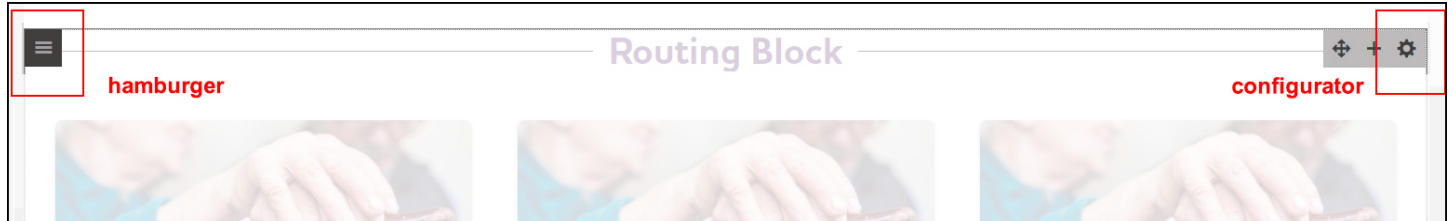

### **Hamburger Applies to ZONES**

Click on left **hamburger** icon  $\equiv$  to make changes to the Zone and its contents (all widgets within zone).

**ADD NEW WIDGET** – To add a new widget to the selected zone (Not recommended; best to keep 1:1 ratio). **COPY ALL** – To copy everything (all widgets) in the zone.

**PASTE** – To paste a copy of your widget in the existing content zone. Paste also works across pages so you may copy a widget from one page and paste it onto another.

**REMOVE ALL WIDGETS** – This will remove the zone contents (all widgets) leaving you an empty "collapsed" zone.

#### **Gear Applies to WIDGETS**

Click on right **gear** icon  $\ddot{\bullet}$  to configure the widget itself. Editing options may differ depending on the type of zone or widget you're working on.

**CONFIGURE** – To configure the current widget selected within the zone.

**COPY** – To copy the widget you have selected along with it's configuration.

**PASTE** – To paste your copy below the existing zone contents, you can use this here. Paste also works across pages so you may copy a widget from a zone on one page and into another zone on another page. **REMOVE** – This will remove the widget you have selected.

With few exceptions, we'll be working with one widget per zone.

<span id="page-21-1"></span>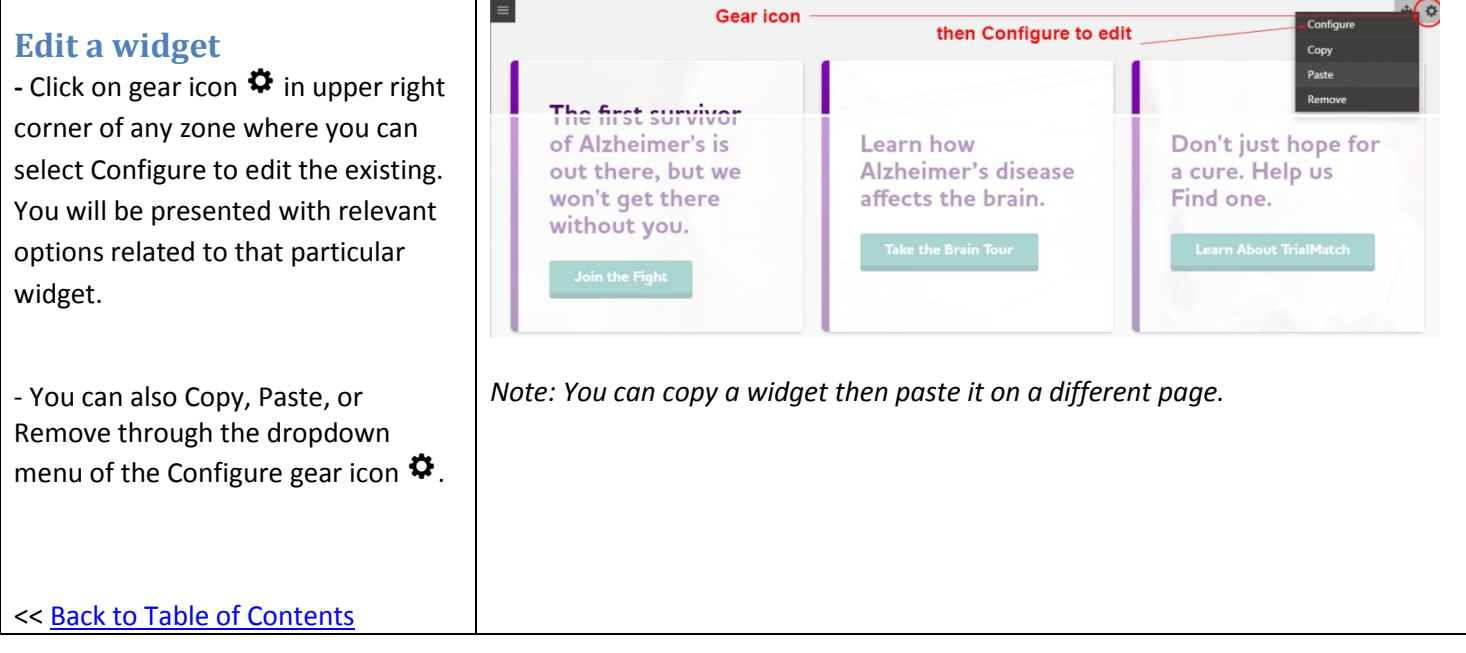

<span id="page-22-2"></span><span id="page-22-1"></span><span id="page-22-0"></span>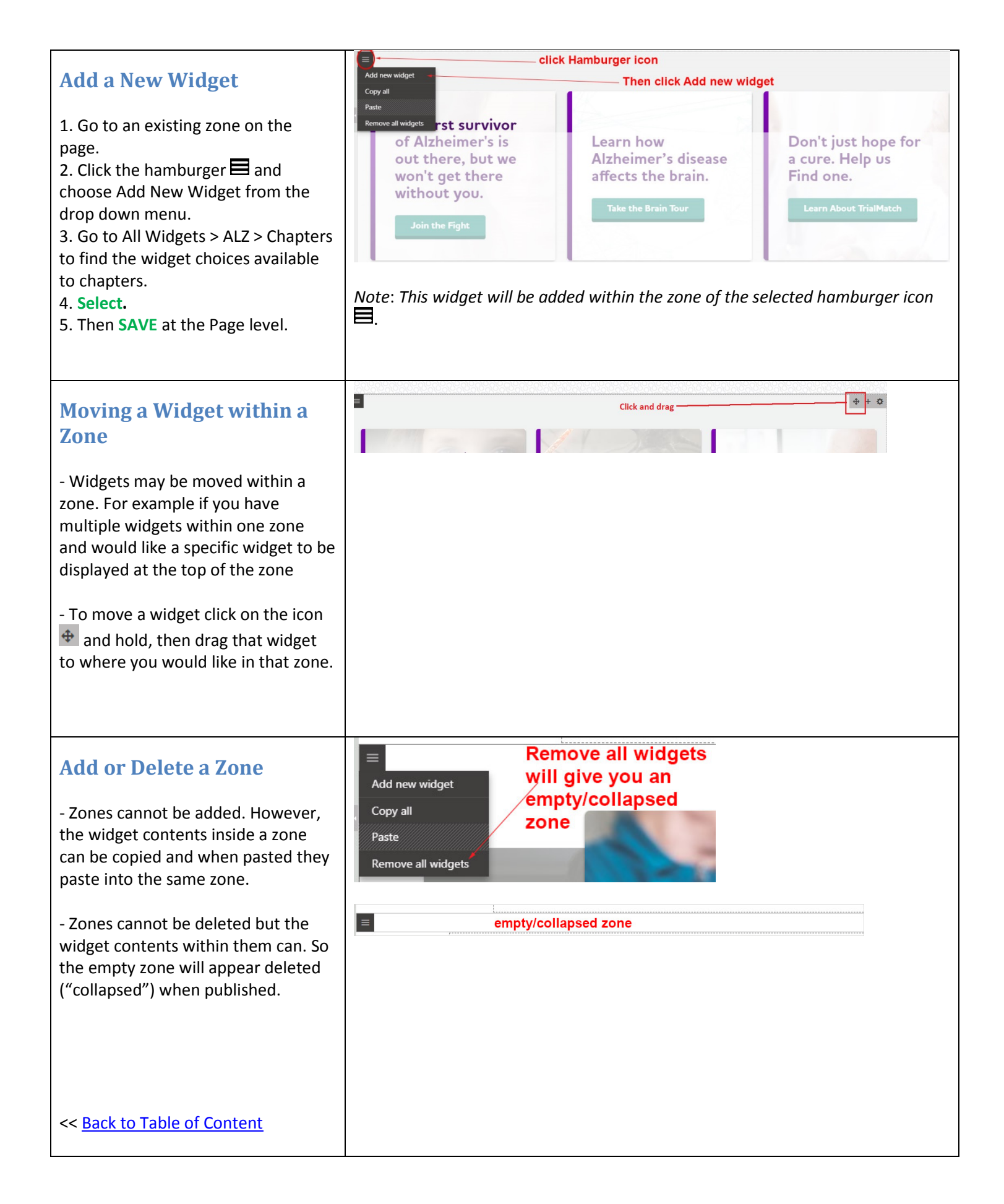

# <span id="page-23-1"></span><span id="page-23-0"></span>**Banner ("Hub Header Image") Widget**

### **[Editable - Image Size: (1350 x 350)]**

*Note: the banner image is not linkable*, *but the bottom text (currently reads >Register) can be linked.*

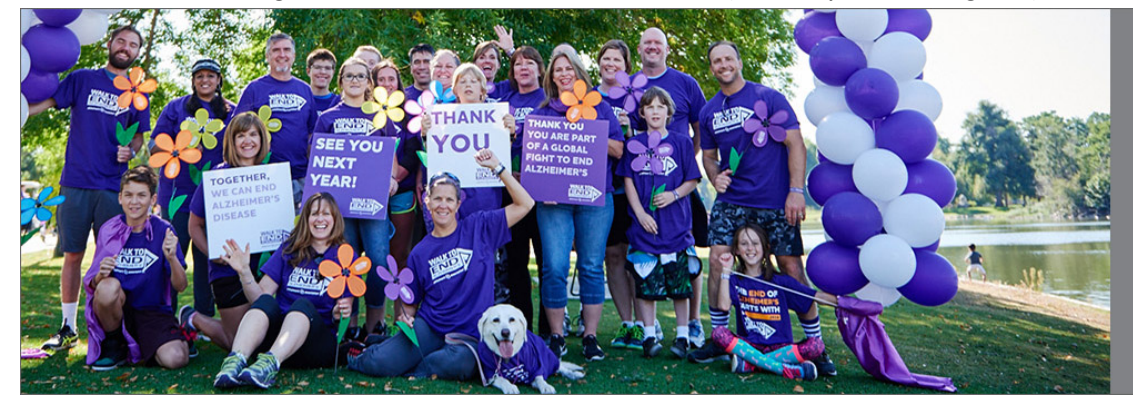

#### Join us!

Find a Colorado Walk to End Alzheimer's near you!

#### **Edit the Homepage Banner ("hub header image") Widget**

1. Click on gear icon  $\ddot{\Phi}$  in upper right corner of the widget.

2. Click on Configure from the drop down.

3. A popup box will present you with fields to populate: Header Text\*, Text\*, Button Text\*, URL\*, Target\* (where it opens) and select an Image\*. Populate your content.

4. Click **Apply,** then **Save & Close**.

5. Once you're back on your page, click **SAVE** at the top of your page.

*Note*: *When you do Image Select, you are taken to the Media Library where you can pick from existing images* 

*\_Chapters(Core Images) or your Local Chapter folder or upload from your computer. If an error message displays, you may be in the wrong image folder.* 

*Note: The banner area "crops down" because of this, it's not advisable to use too much text as part of your image, if you are creating your own banner. You see the effect of this by shrinking down your browser window to simulate a phone or tablet. Areas around the very center of the banner may crop out depending on size of window/viewing device.]*

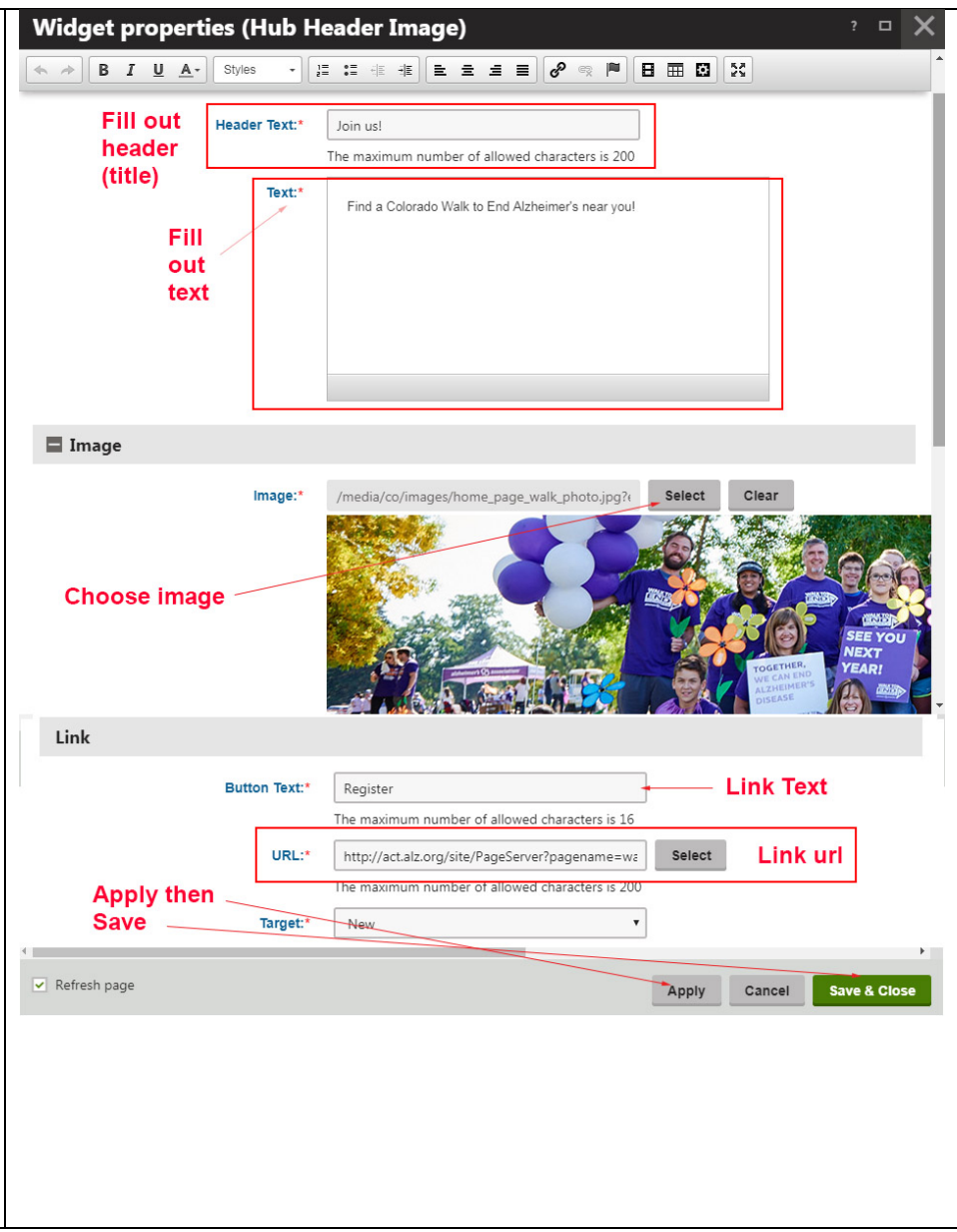

## <span id="page-24-0"></span>**Slider (carousel) Widget**

### **[Editable - Image Size: (420 x 180)]**

The Slider Carousel allows users to shuffle through tiles to chosen pages. Although there can be any number of slides displayed, which include links, most visitors won't view more than the first three to five. You can mix and match national slider tiles and/or chapter tiles.

*Note: Create new slider tiles via your site tree.*

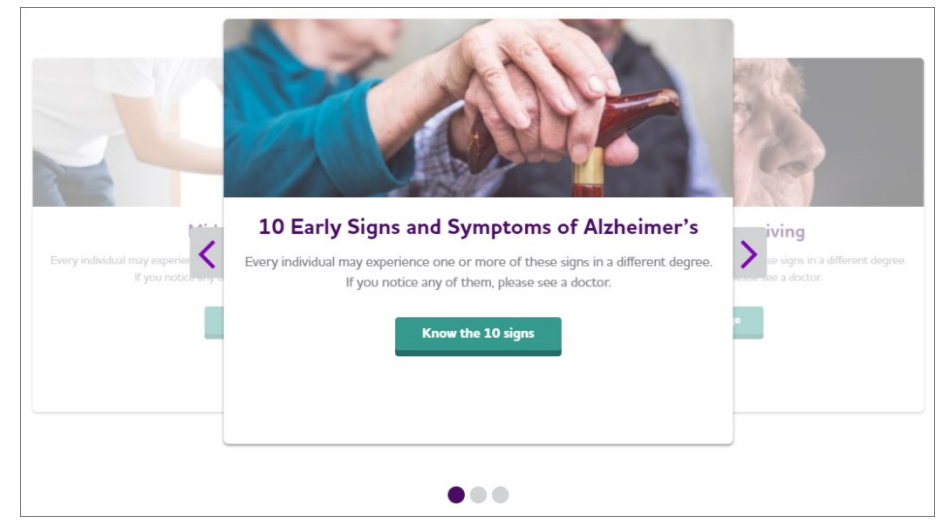

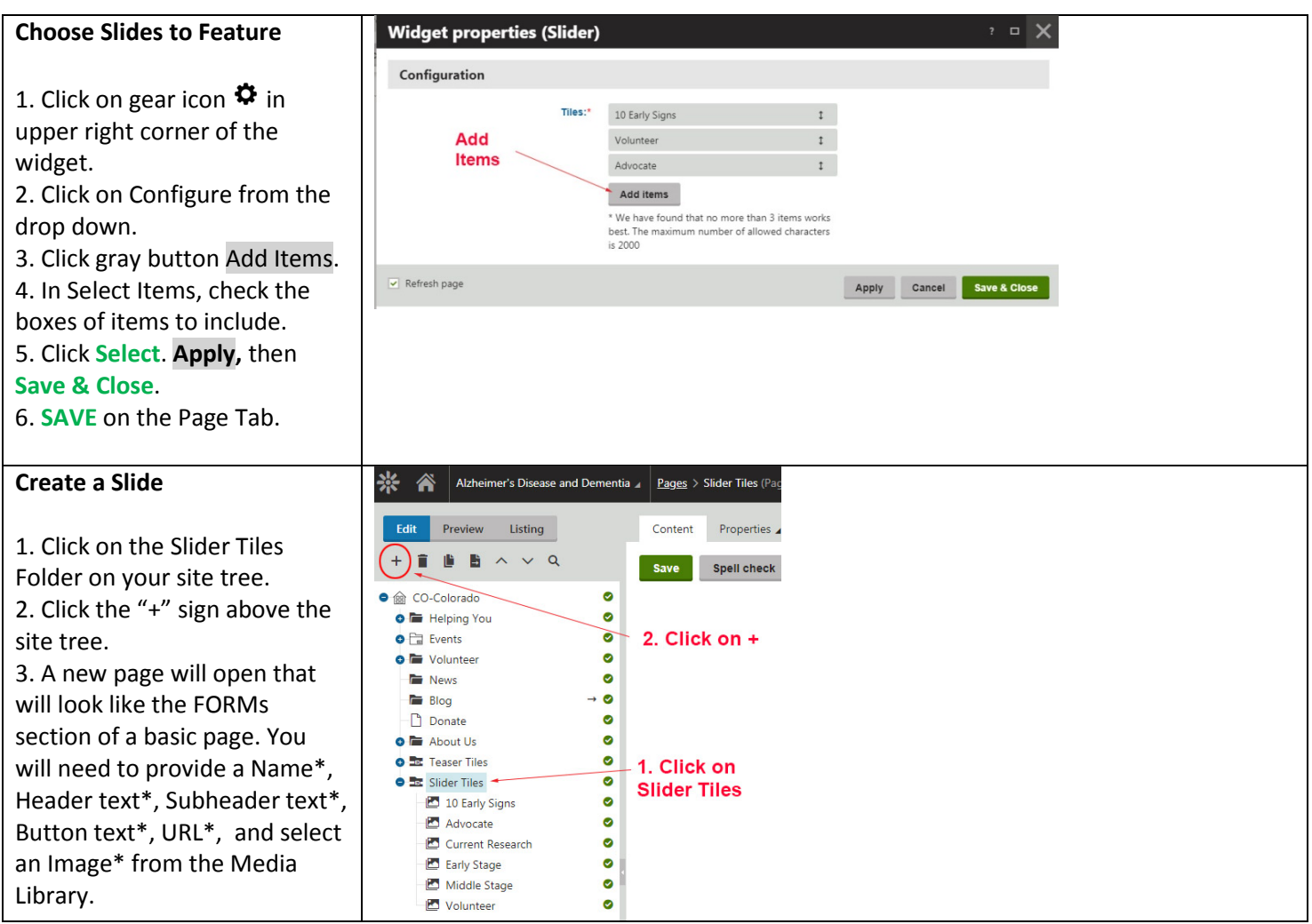

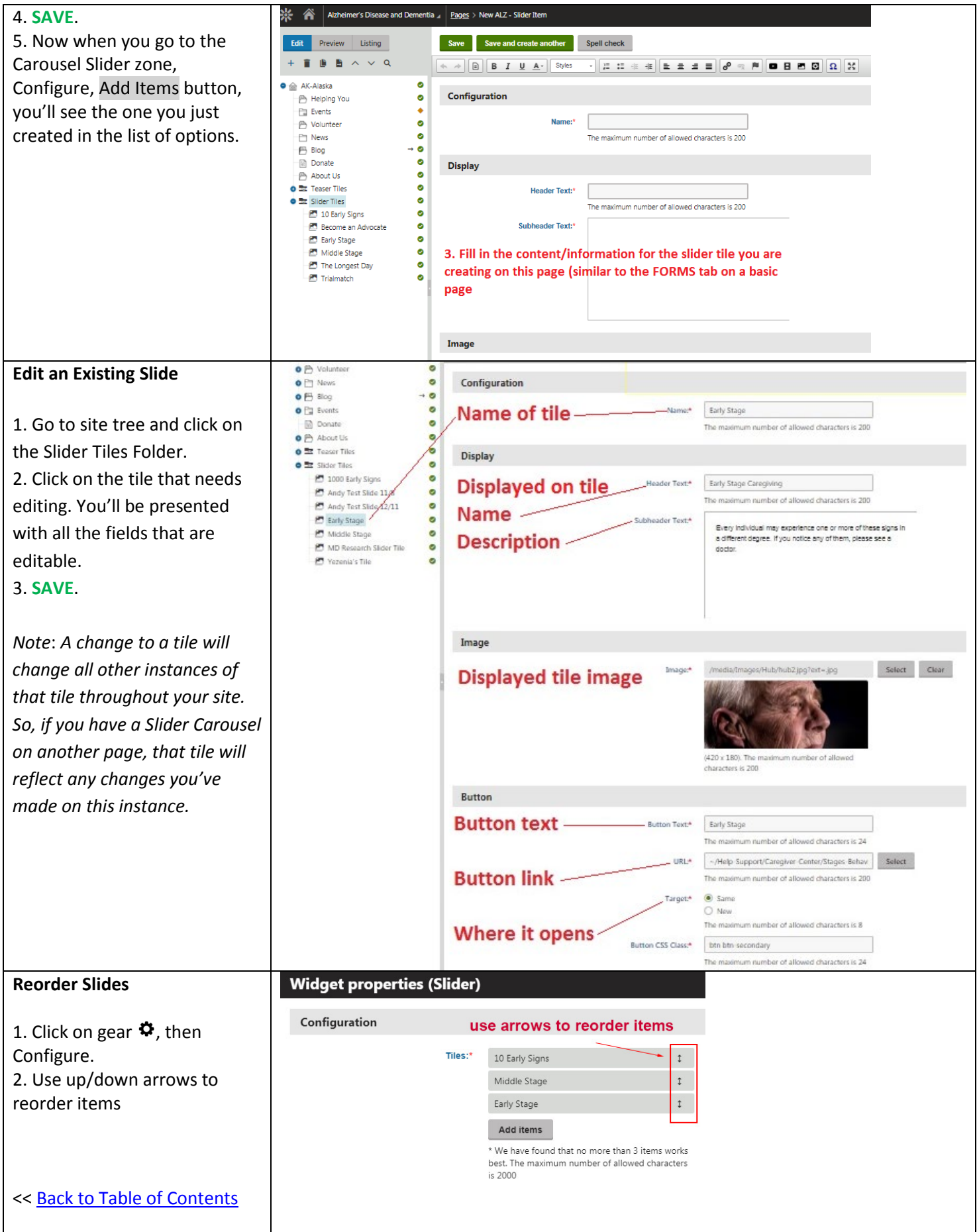

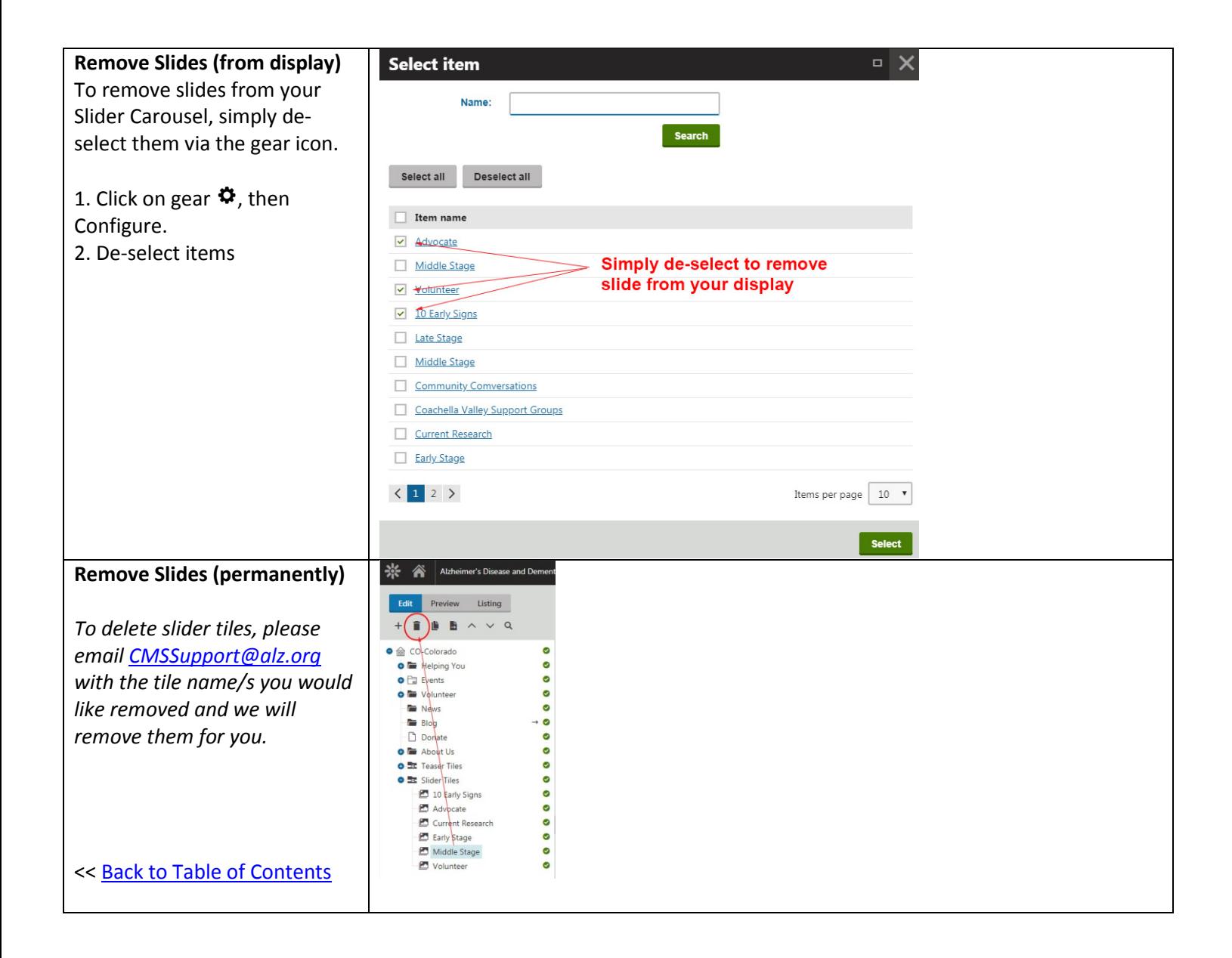

## <span id="page-27-0"></span>**Hub Links Widget**

### **[Editable – Teaser Image Size: (400 x 200)]**

The Hub zone will have a large purple area on the left, with (approx) 4 tiles representing page links on the right. You may choose to feature any combination of pages from your local site or National pages listed. Each tile displays information from that page's FORM tab (image, page name, blurb and URL link). As such, you may edit page information via those individual FORM tabs – but for local pages only.

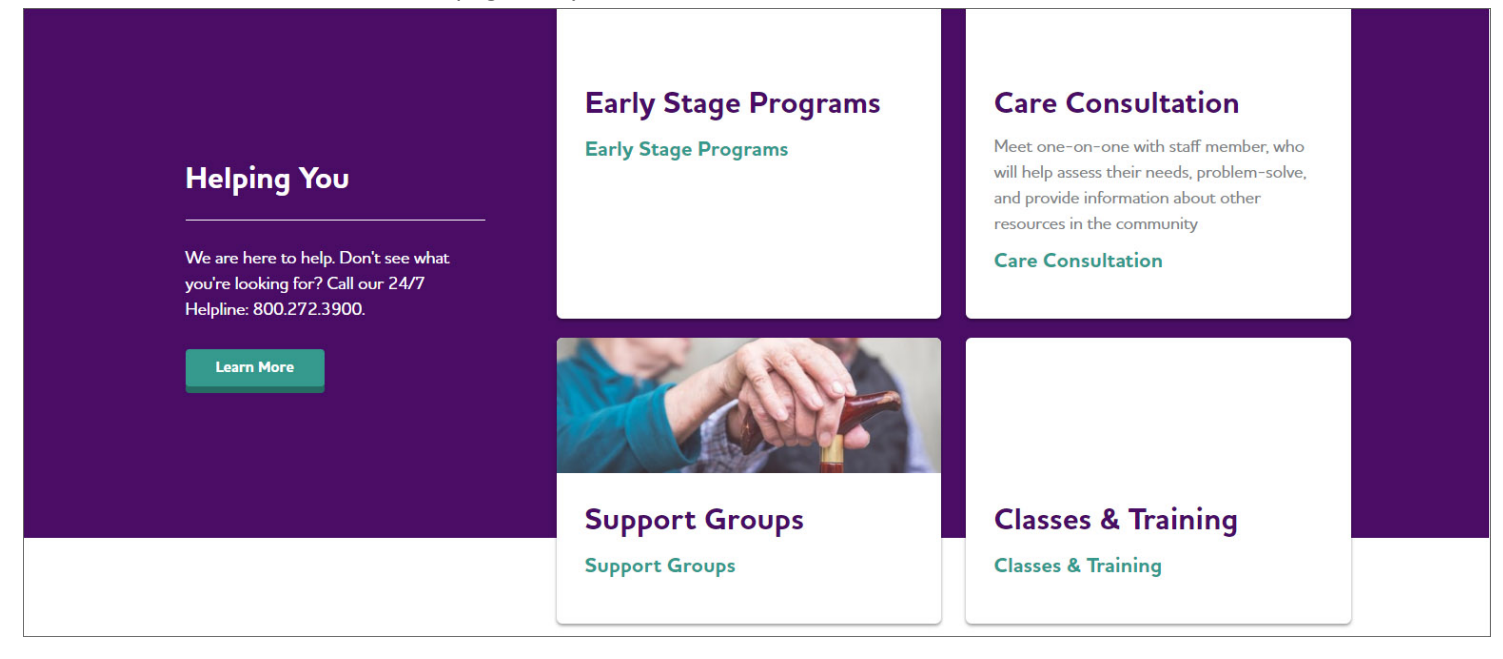

### **Working with the Left Link Section of the Widget** *(Purple area; "Helping You" in example)*

1. Click on the Configure gear icon  $\ddot{\bullet}$  in upper right corner of the widget.

- 2. Click on Configure from the dropdown menu. 3. Page\* is where you choose what you want
- this area linked to.
- 4. Click the gray Select button.

5. Scroll through your directory and click on the page you want to link to.

6. Click **Select**.

7. Then click on Apply, then **Save & Close**.

The system will automatically pull in the title already assigned to that page for you. Add button text at bottom.

*Note: Change the description text between the title and button by going to the linked page and editing the Blurb section on the FORM tab.*

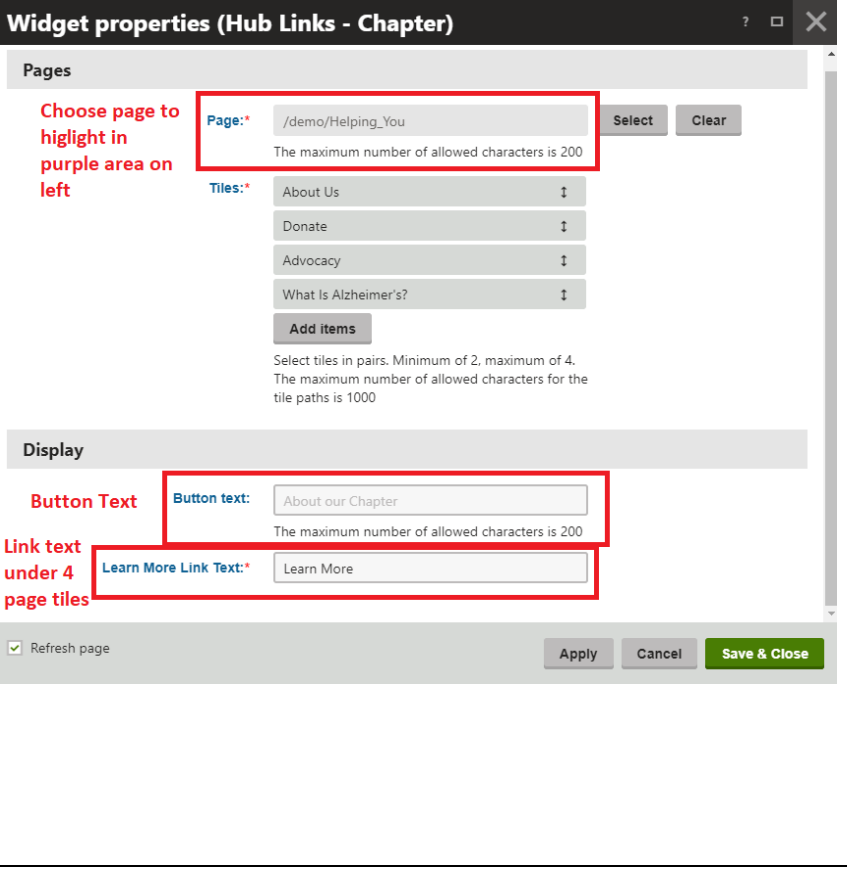

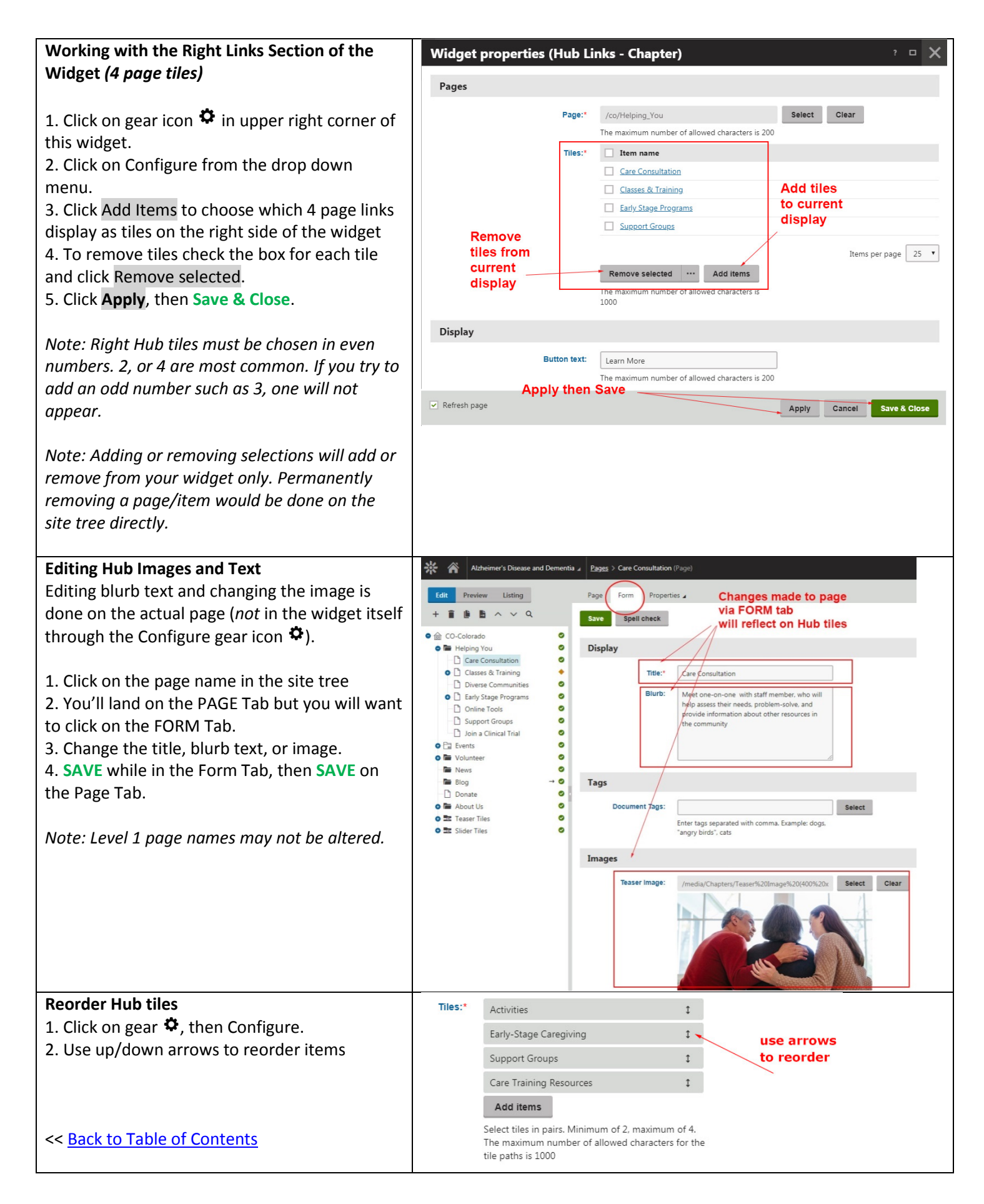

# <span id="page-29-0"></span>**Routing Block Widget**

### **[Editable via Site Tree]**

The Routing Block displays rows of 3 page tiles that have shadows on the bottom of each tile and NO horizontal purple bar running behind them. The Routing Block will automatically display a tile for each page nested under the parent page on which the Routing Block lives. For example, if a Routing Block is added to a Level 1 page, it will display a tile for each Level 2 page nested underneath that page. The Routing Block widget will be available on some but not all pages. The default title of this block is editable.

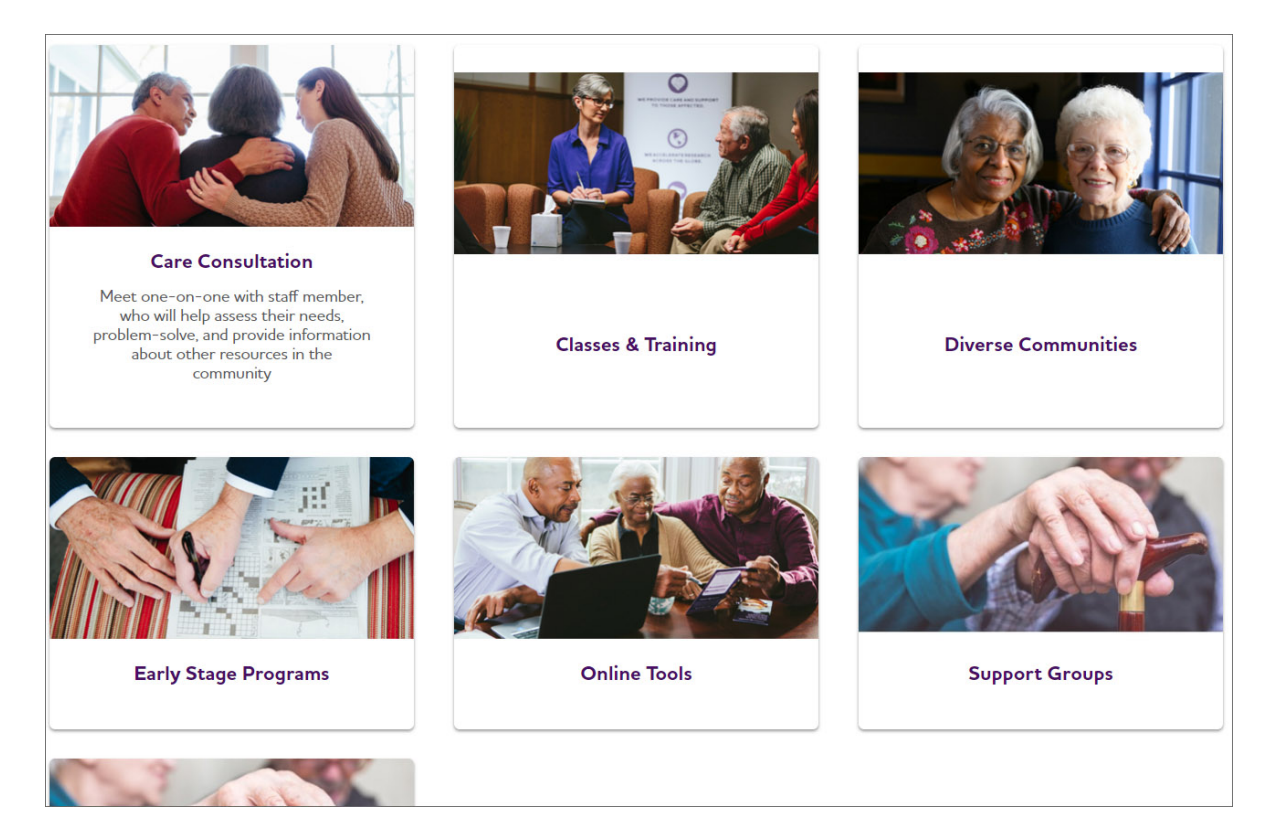

#### **Reordering Routing Block tiles**

- Routing block tiles will display in the order in which they appear on your site tree.

- Change your page order on the site tree to adjust the order of the Routing Block display by clicking on a page and using the up and down arrows at the top of your site tree.

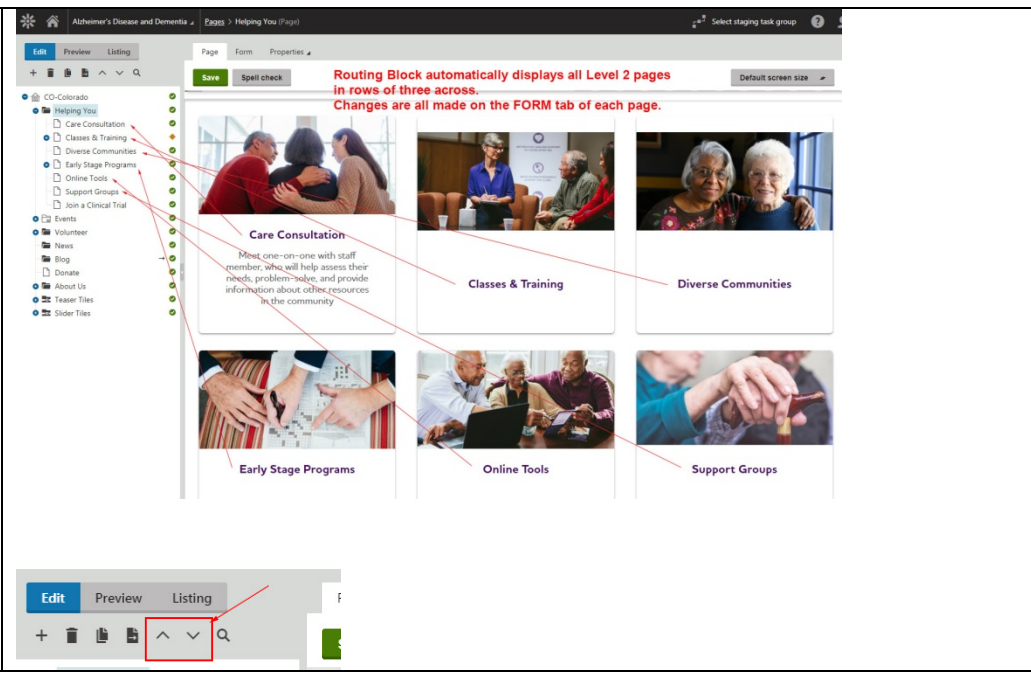

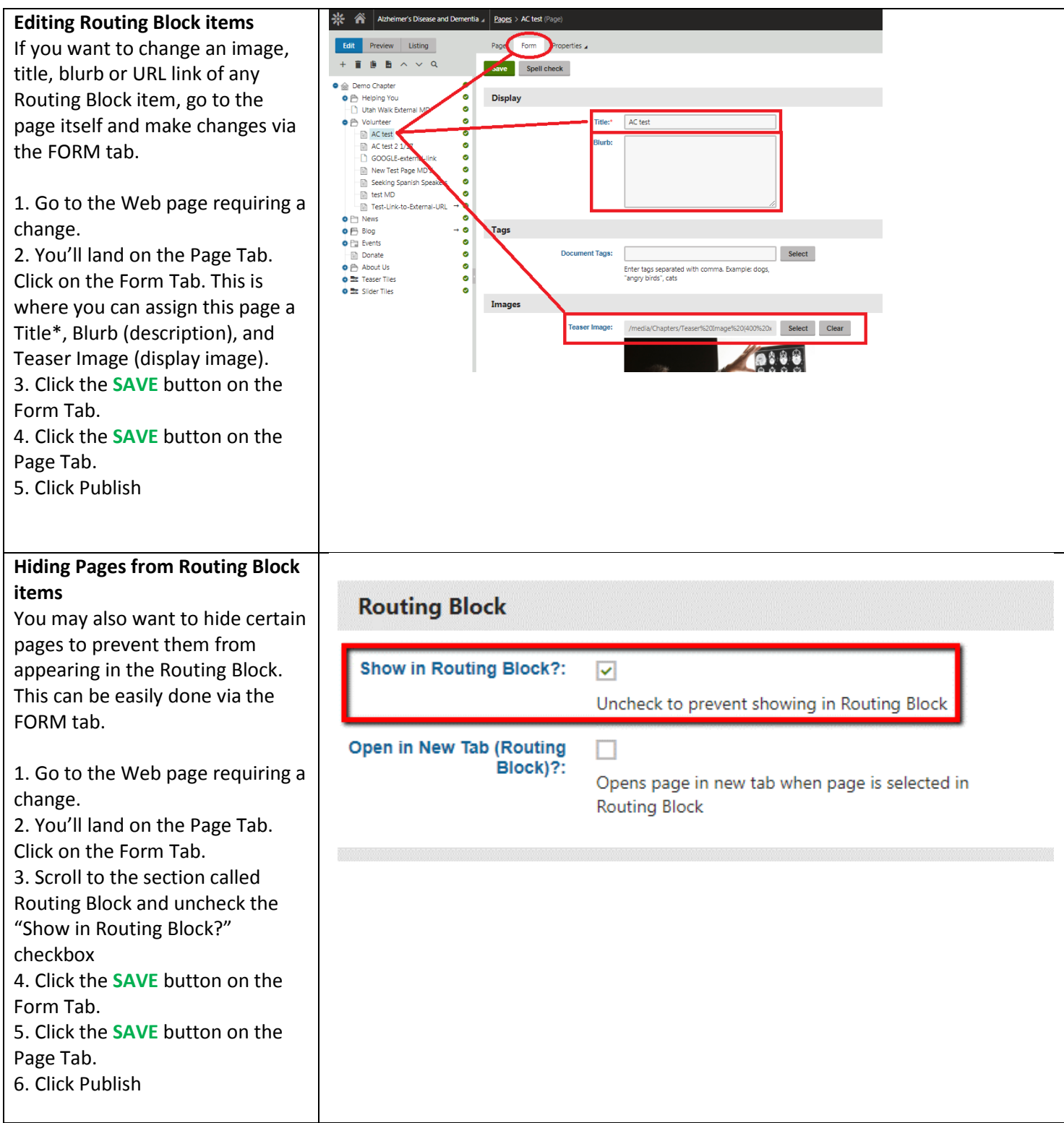

# <span id="page-31-0"></span>**Triple Teaser Widget**

### **[Editable - Image Size: (321 x 255)]**

The Triple Teaser will be distinguishable by the vertical purple stripe on the left hand side of each tile. Each tile will also contain text along with a button. Triple Teasers have 3 items only. Some teaser tiles are developed by National and made available for chapter use, or you may create your own. Chapters choose which items (National, Local, or both) to display. Uploaded images will have a vertical purple bar and fading affect applied automatically.

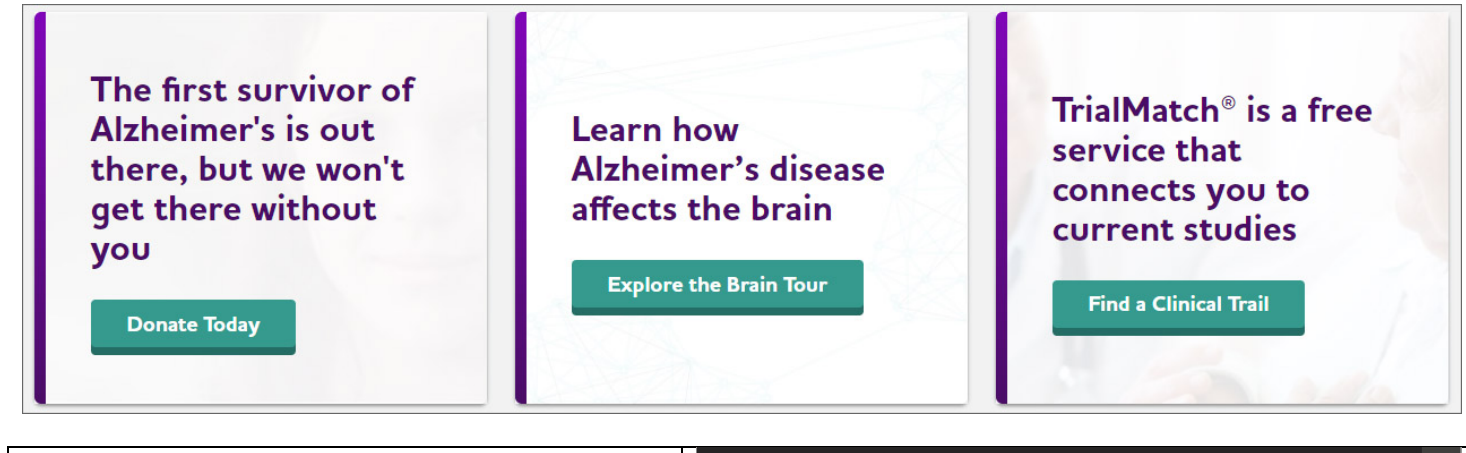

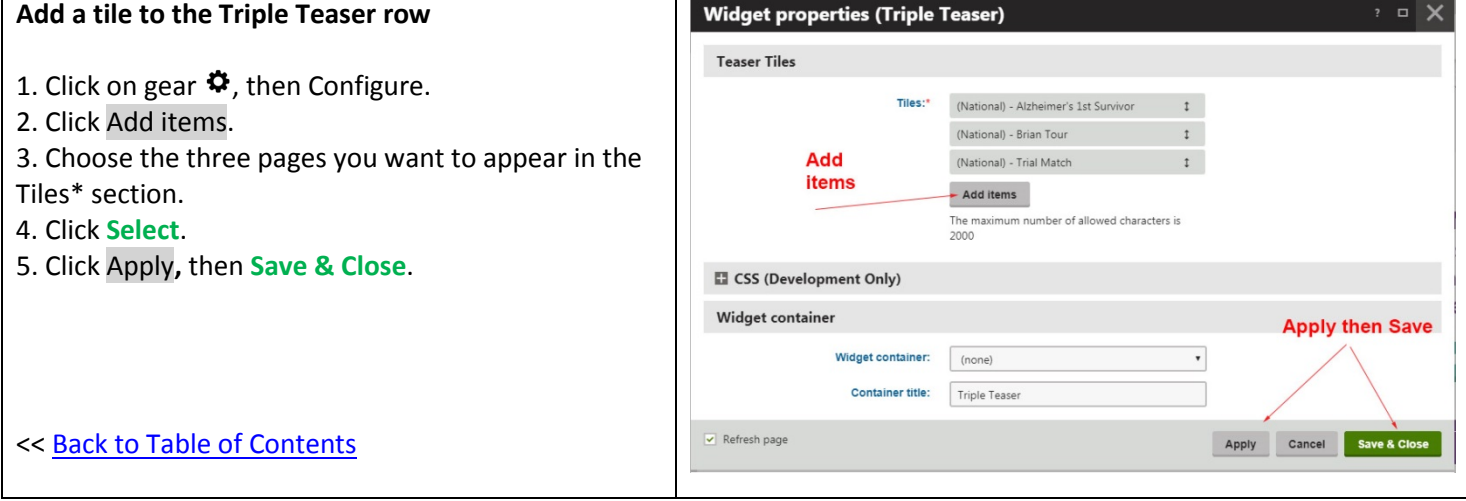

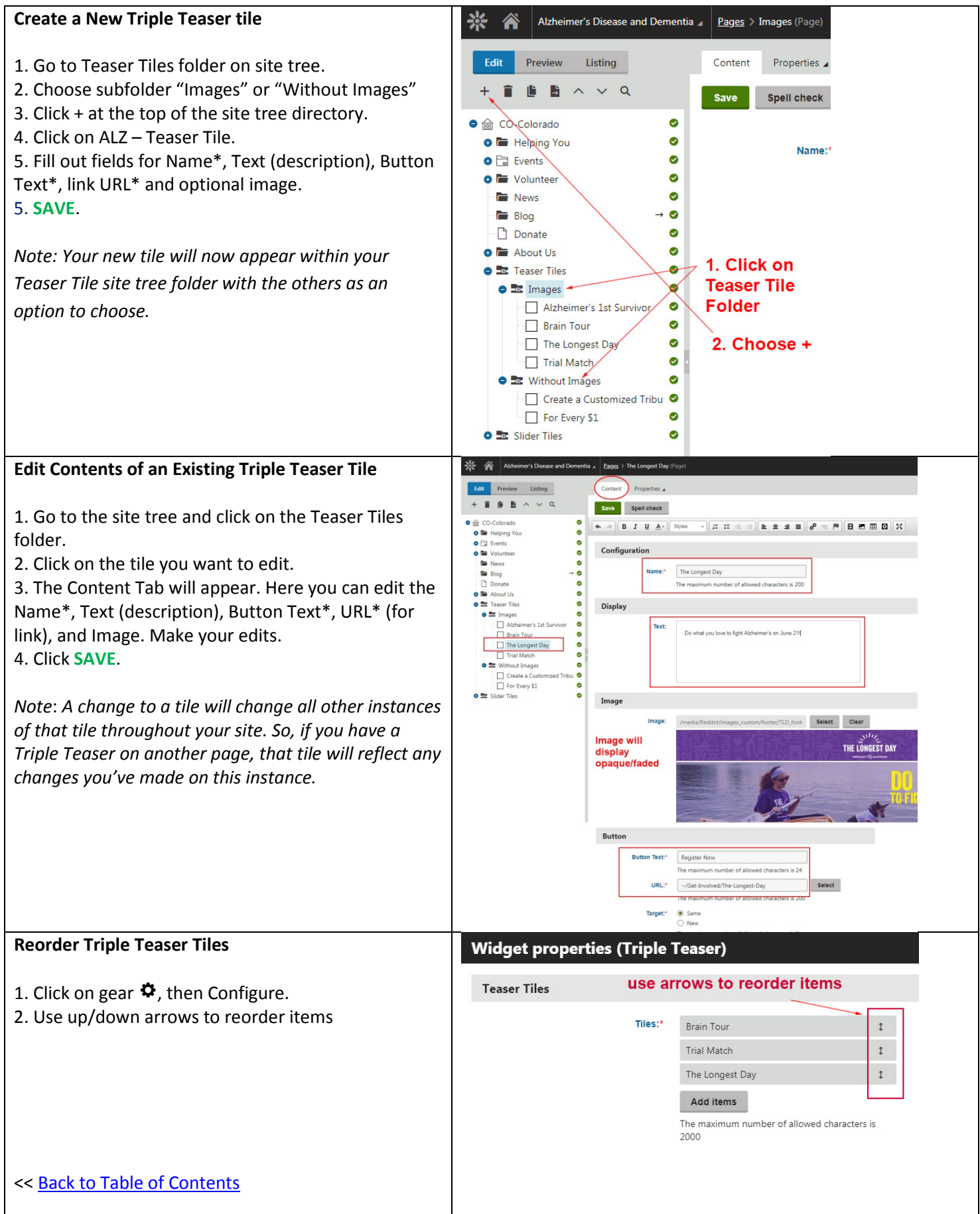

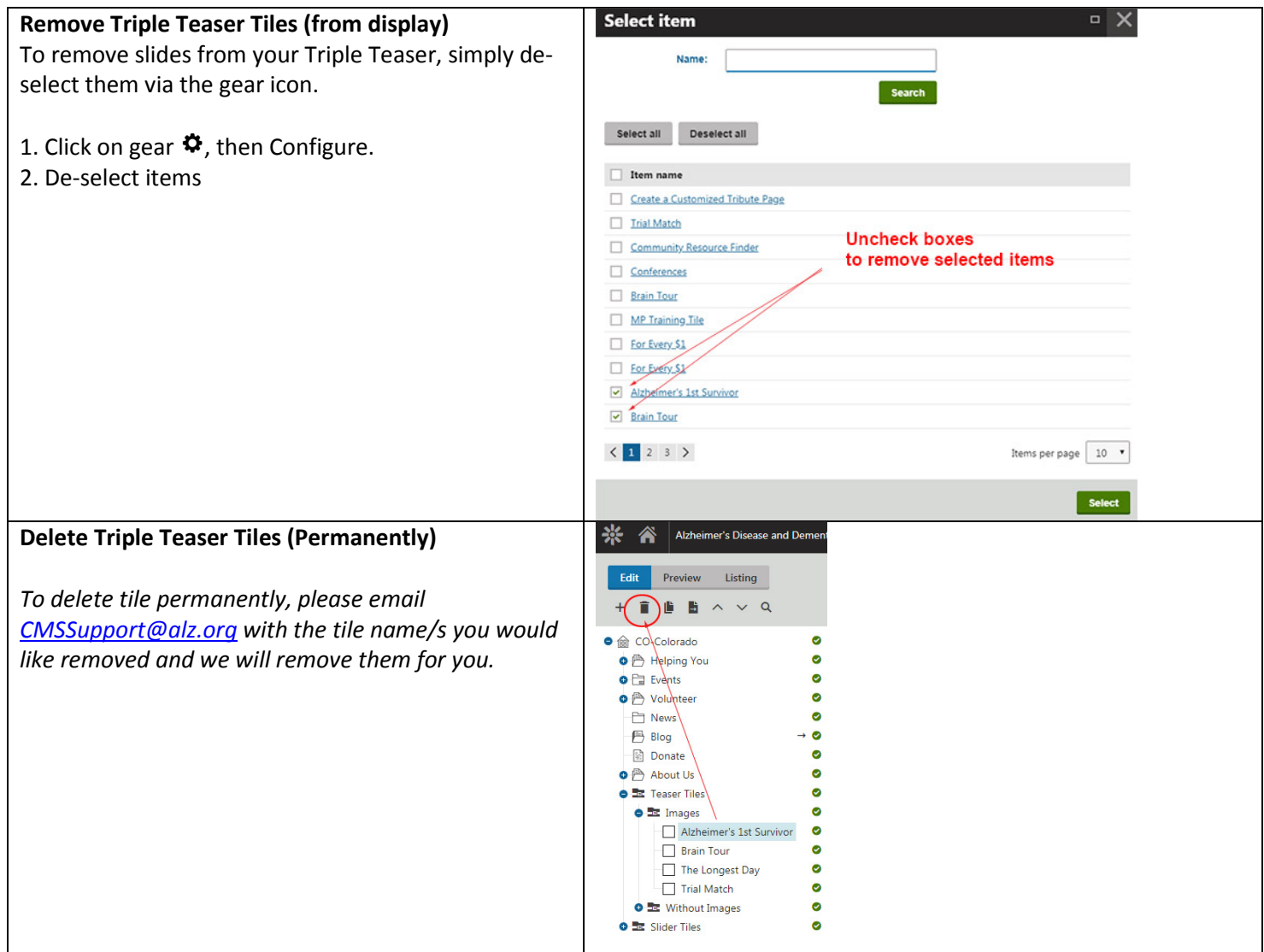

**All Information on Events is available on the Kentico training page as a "mini manual" [https://www.alz.org/includes/\\_cms\\_training\\_site\\_kentico.asp#events](https://www.alz.org/includes/_cms_training_site_kentico.asp#events)**

# <span id="page-33-0"></span>**Featured Events Widget (Events Page)**

### **[Editable]**

**Please note**: Events need to be entered in Personify or Blackbaud. Kentico will post these events to your Website automatically from these programs. All information on Events including step-by-step instructions is available in the short 8-pg mini-manual.

Questions about Blackbaud or Personify Email [helpdesk@alz.org.](mailto:helpdesk@alz.org) Use the subject line "Blackbaud assistance needed" or "Personify assistance needed."

#### **Blackbaud**

[https://insite.alz.org/operations/luminate\\_ecrm.aspx](https://insite.alz.org/operations/luminate_ecrm.aspx)

#### **Personify**

<http://training.insite.alz.org/catalog/personify>

The Featured Events detail pages will be for special circumstances only, for those events which cannot be entered into Personify or Blackbaud - such as a non-Association event.

**All Information on Events is available on the Kentico training page as a "mini manual" [https://www.alz.org/includes/\\_cms\\_training\\_site\\_kentico.asp#events](https://www.alz.org/includes/_cms_training_site_kentico.asp#events)**

#### <span id="page-34-0"></span>**Featured News Widget**

**[Editable - Image Size: (420 x 180)]**

This widget is limited to three chapter news items and can be used with or without images. Title is also editable. In Configure, you can mix and match, National and/or chapter. The items will display in the order in which they are chosen. If the chapter does not enter anything, it will pull in the most recent National items.

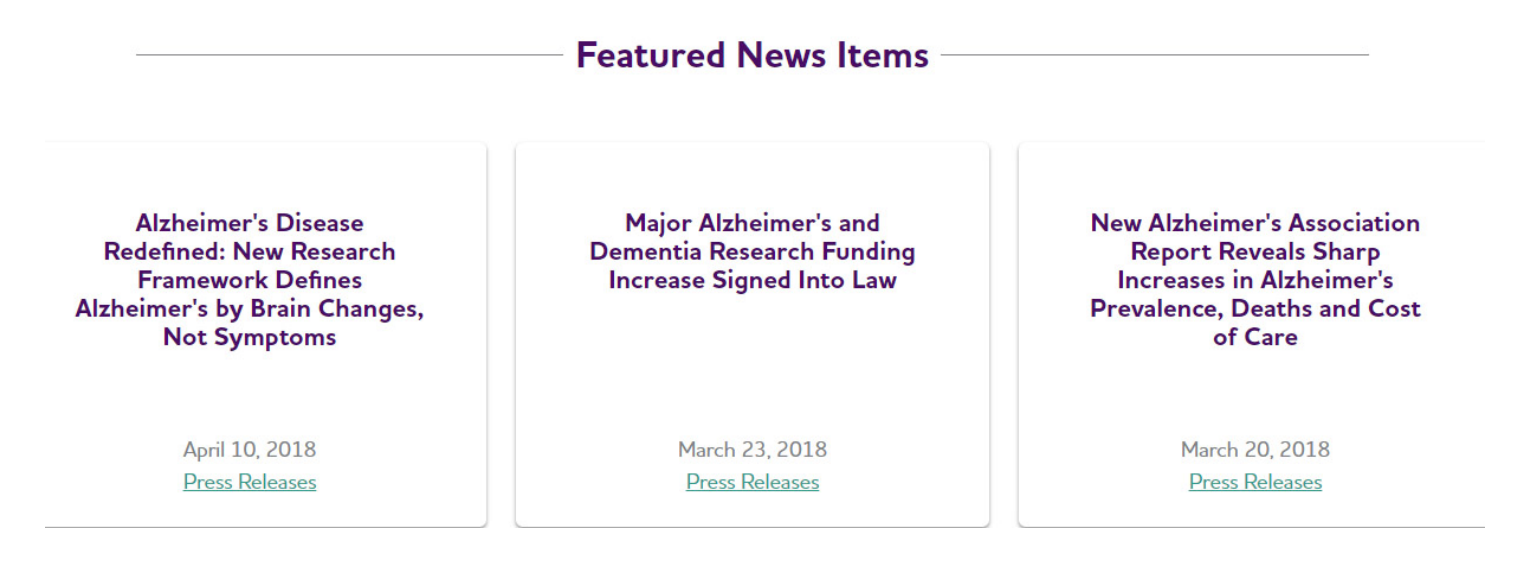

#### **To Choose Existing News**

- 1. Click on gear  $\ddot{\bullet}$ , then Configure.
- 2. You'll be presented with a check box list of available items your chapter can choose from. 4. **Select** three.
- 
- 5. Click on **Save**, then **Apply**, **Save & Close**.
- 6. **SAVE** at the Page level.

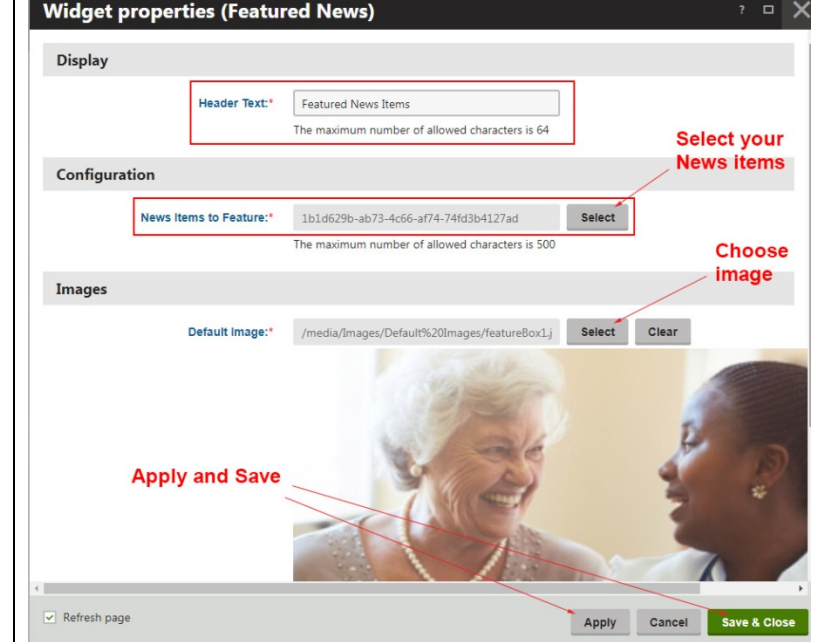

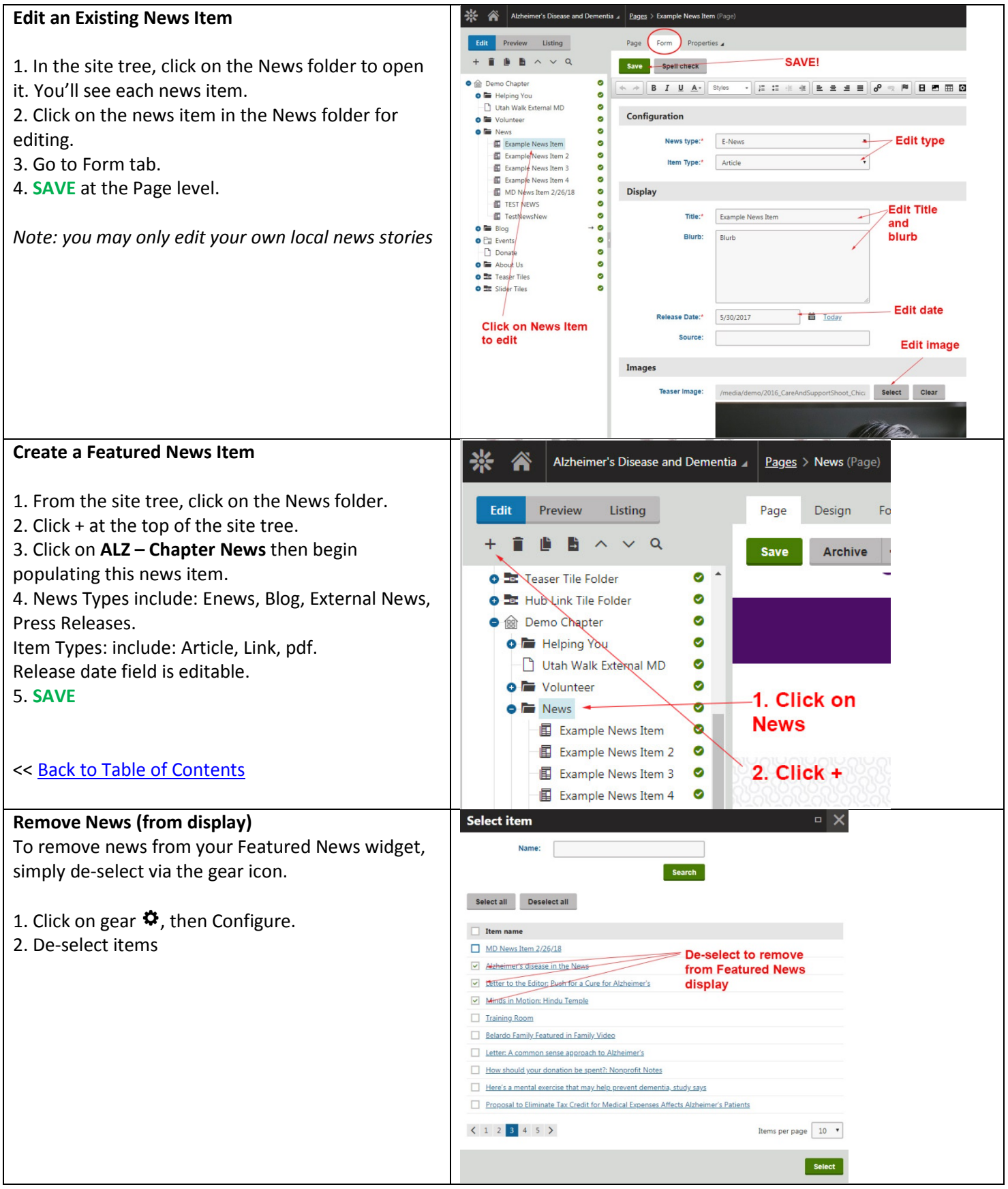

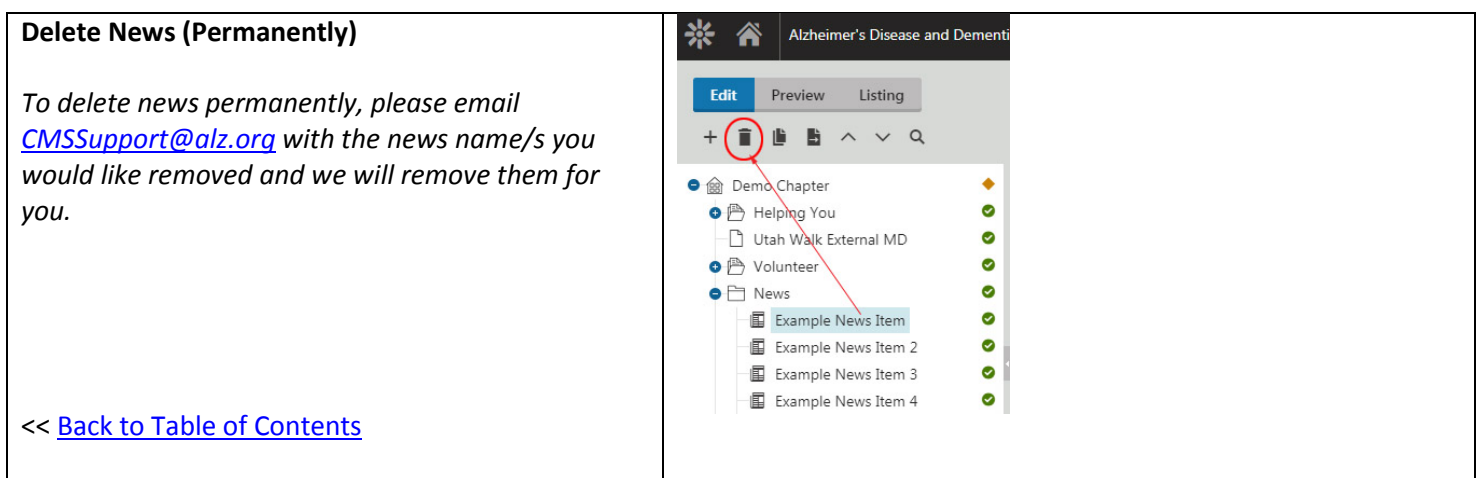

## <span id="page-36-0"></span>**Recent Chapter Items Widget**

### **[UNeditable]**

This widget, located on the bottom of your homepage, pulls in information directly from Personify and Blackbaud. This widget (except for the title text) is locked, uneditable. It is linked programatically to display your most three recent items from Personify and Blackbaud. As a reminder, ALL events need to be listed within one of those programs and/or Community Resource Finder in order to display here. If you have entered a listing and it is not appearing correctly, please emai[l helpdesk@alz.org](mailto:helpdesk@alz.org) (no[t cmssupport@alz.org\)](mailto:cmssupport@alz.org). Helpdesk can help with anything related to Personify, Blackbaud, or event search or event display results. The problem may likely need to be fixed within Personify or Blackbaud, outside of Kentico. For more on events see page 34.

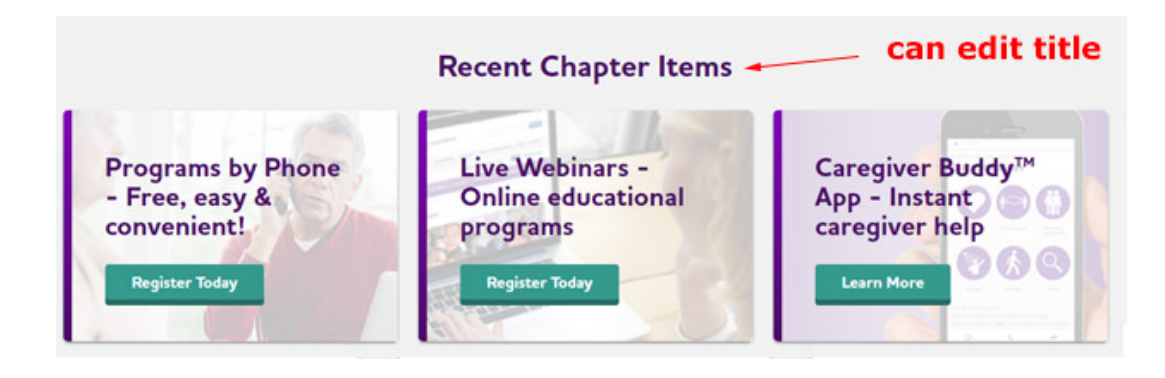

# **Enews Newsletter Signup Widget**

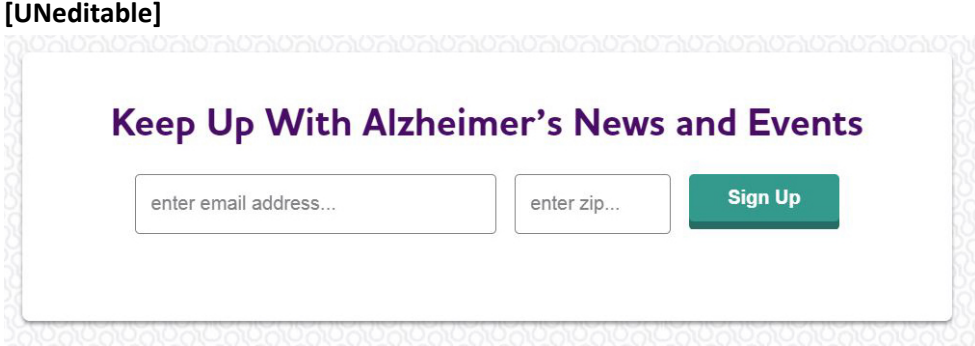

# <span id="page-37-1"></span><span id="page-37-0"></span>**Chapter Description Zone**

### **[Editable]**

Click your cursor on text to edit.

### Description of your chapter goes here

Cum sociis natoque penatibus et magnis dis parturient montes, nascetur ridiculus mus. Nulla vitae elit libero, a pharetra augue. Donec ullamcorper nulla non metus auctor fringilla.Cras justo odio, dapibus ac facilisis in, egestas eget quam. Sed posuere consectetur est at lobortis. Donec id elit non mi porta gravida at eget metus. Nulla vitae elit libero, a pharetra augue. Donec id elit non mi porta gravida at eget metus.

### <span id="page-37-2"></span>**Footer Area Zone**

#### **[UNeditable]**

Social media icons go to National presence.

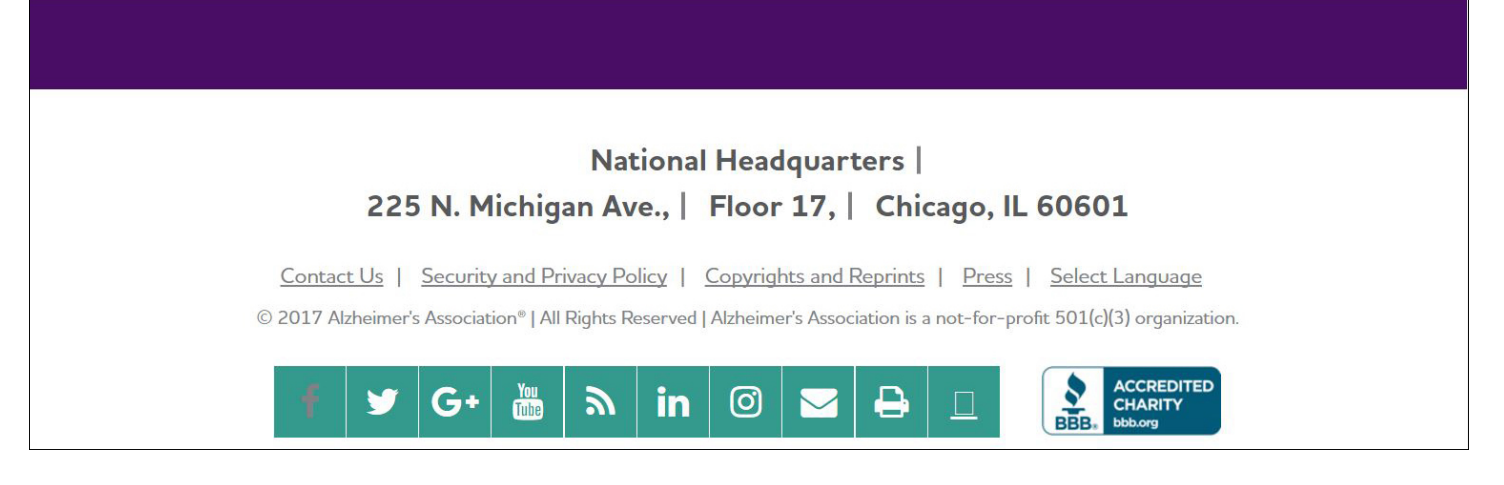

# <span id="page-38-0"></span>**META DATA, ANALYTICS AND SOCIAL MEDIA**

<span id="page-38-3"></span><span id="page-38-2"></span><span id="page-38-1"></span>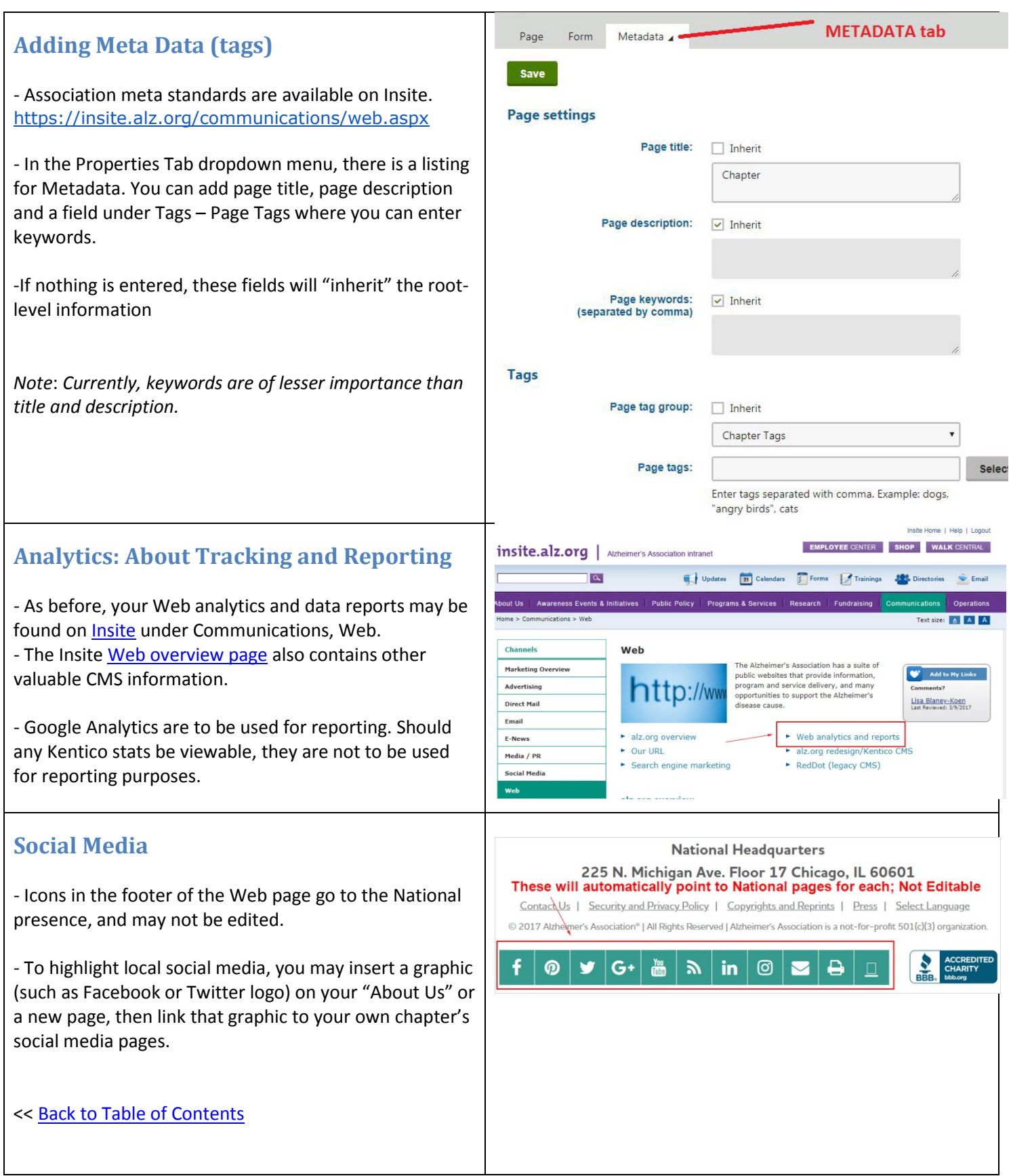

*Note*: *The two rows of purple social media share icons to the right on the top of each page are buttons for visitor use. They enable visitors to share the contents of a page with others.*

<span id="page-39-2"></span>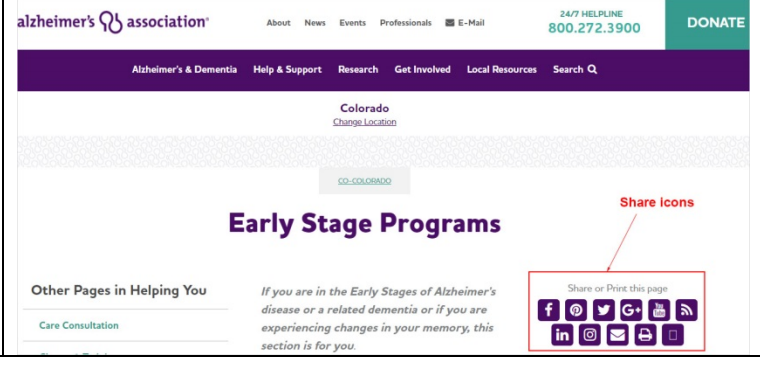

# <span id="page-39-0"></span>**RESOURCES**

### <span id="page-39-1"></span>**Kentico Training Page**

The Kentico Training Page is a comprehensive online resource for anything you may need. It includes the latest version of the user manual, training videos, and tips on getting started. Additionally on this same page you will find user request forms for system access, as well as information about where to find web data, Kentico assistance and more!

Link to Kentico Training Page: https://www.alz.org/includes/ cms\_training\_site\_kentico.asp

### **Kentico Assistance**

We have a team of support people to help you troubleshoot and answer any Kentico questions you may have. Staff are available covering most time zones. Just send an email to [CMSSupport@alz.org](mailto:CMSSupport@alz.org) and someone will get back to you asap! Please include your chapter name and phone number if you need a call. Some answers may take up to 24-48 hours depending on volume, we appreciate your patience. Please do not copy Helpdesk as this will result in multiple tickets and loops. [cmssupport@alz.org](mailto:cmssupport@alz.org) is for Kentico only, please use other resources for Blackbaud, Personify, Event search results or VDI issues.

## <span id="page-39-3"></span>**Personify/Blackbaud/VDI Assistance**

Your events will be entered into outside systems such as Blackbaud or Personify. Kentico will display these events on your website automatically. **[CMS Support](mailto:CMSSupport@alz.org) will only be able to assist with Kentico questions**. If you need information about using Blackbaud or Personify, or an Event is not showing from one of these programs, please visit the links below:

#### • **Blackbaud**

[https://insite.alz.org/operations/luminate\\_ecrm.aspx](https://insite.alz.org/operations/luminate_ecrm.aspx)

#### • **Personify**

<http://training.insite.alz.org/catalog/personify>

Please refer any Blackbaud or Personify questions to the Helpdesk, with the subject line "Blackbaud assistance needed" or "Personify assistance needed" so that helpdesk may route you to the correct team as quickly as possible.

- For **VDI** assistance, please contact [helpdesk@alz.org.](mailto:helpdesk@alz.org) Put "VDI/VMware access needed" in the subject line
- For events search results questions or concerns, contact [helpdesk@alz.org](mailto:helpdesk@alz.org).

## <span id="page-40-0"></span>**Who Should I Contact?**

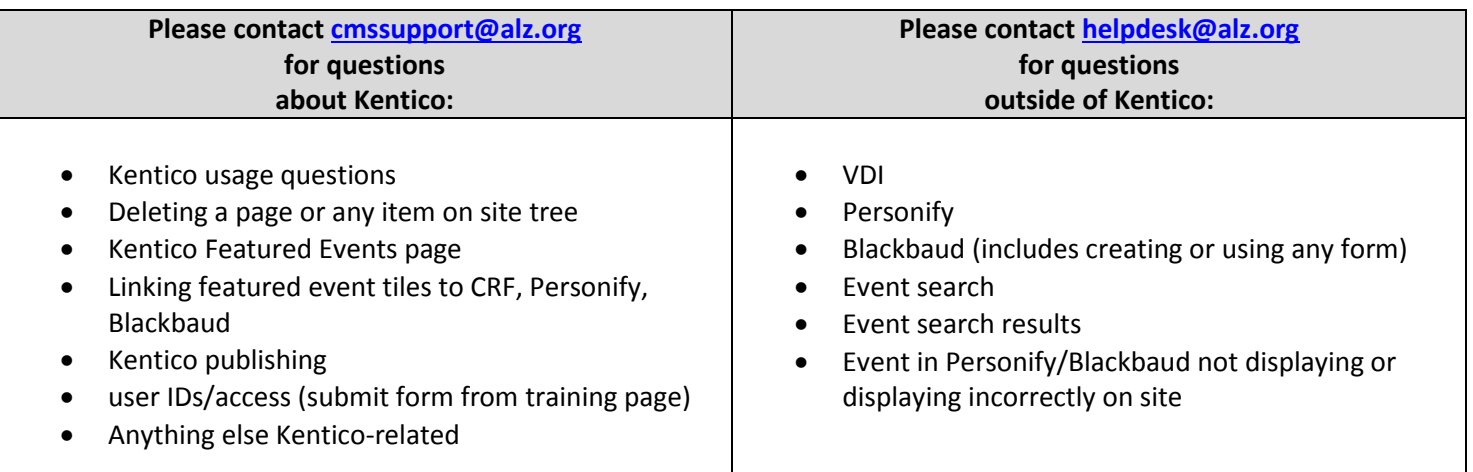

# <span id="page-40-1"></span>**FAQS**

#### **Do I have to enter all my Events into Personify and Blackbaud?**

YES - all events will be displayed directly from Personify or Blackbaud. This allows them to show up in the Event Search. Please see the Events "mini manual" [\(https://www.alz.org/includes/\\_cms\\_training\\_site\\_kentico.asp#events\)](https://www.alz.org/includes/_cms_training_site_kentico.asp#events) posted on the Kentico training page for full information.

#### **How do I get an image from my computer into the VDI environment?**

To work with images within VDI, the required environment for Kentico access, you may not have direct access to drives. Consider either emailing photos you will need to yourself, or use Google Drive to store images for access.

#### **I know my Advocacy page is outside of Kentico in Blackbaud – how can I edit it?**

You can edit that page within Blackbaud. Contact Aline Stone [\(astone@alz.org\)](mailto:astone@alz.org) for any questions about working with your Advocacy page.

#### **Can I link directly from my navigation to another website?**

This requires admin permissions, and may be added at Level 2 and below only. Please send an email to [cmssupport@alz.org](mailto:cmssupport@alz.org) if needed.

#### **Can I edit any social media icons to point to my own chapter's site?**

The social media icons within the footer are uneditablea and will point to the National office social media presence. You may however, add a social media graphic or icon on any page, and then link that graphic to your own chapter's social media channels.

#### **I get an error msg when I try to delete a page?**

Initially, only admins will be able to delete pages, teaser or slider tiles, as a safety precaution. Please send an email to [cmssupport@alz.org](mailto:cmssupport@alz.org) to request deletion of any item.

#### **I need to get someone set up with Kentico access**

Each chapter may have up to two Kentico User IDs. If at any point you need to change users[, complete the Request](https://www.alz.org/includes/downloads/cms/CMS-Kentico-Chapter-User-Request-Form.doc)  [Change form](https://www.alz.org/includes/downloads/cms/CMS-Kentico-Chapter-User-Request-Form.doc) (https://www.alz.org/includes/ cms\_training\_site\_kentico.asp#user). Please fax 2 separate forms (1 to remove a user(s), 1 to add another user(s)) to the number on the form.